# FDMによって管理されるFTDでのRAVPNの LDAP属性マップの構成

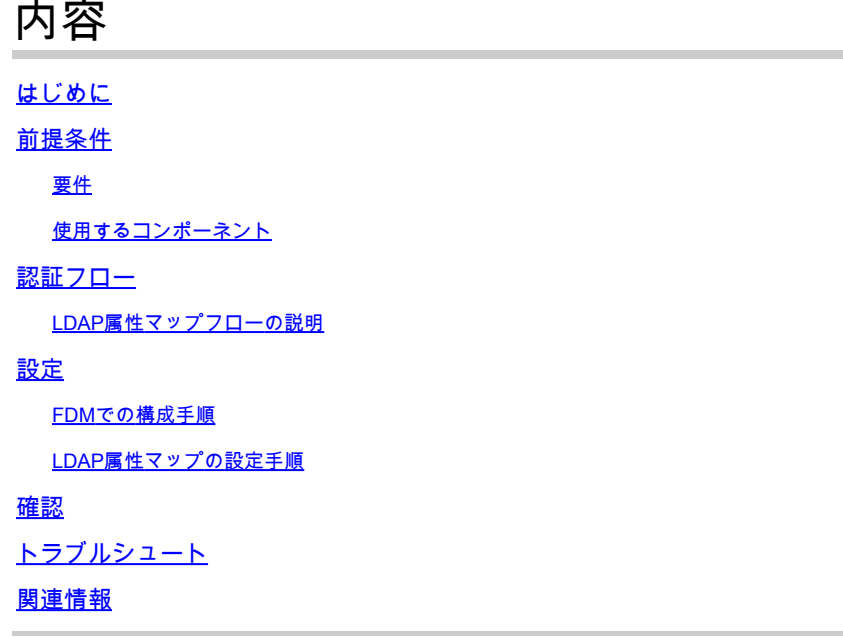

## はじめに

このドキュメントでは、Lightweight Directory Access Protocol(LDAP)サーバを使用してリモート アクセスVPN(RA VPN)ユーザを認証および許可し、LDAPサーバ上のグループメンバーシップに 基づいて異なるネットワークアクセスをユーザに付与する手順について説明します。

## 前提条件

### 要件

- ファイアウォールデバイスマネージャ(FDM)でのRA VPN設定に関する基本的な知識
- FDMでのLDAPサーバ設定に関する基本的な知識
- REST(Representational State Transfer)アプリケーション・プログラム・インタフェース (API)およびFDM Rest APIエクスプローラの基礎知識
- FDMで管理されるCisco FTDバージョン6.5.0以降

### 使用するコンポーネント

次のハードウェアおよびソフトウェアバージョンのアプリケーション/デバイスが使用されました  $\circ$ 

- Cisco FTDバージョン6.5.0、ビルド115
- Cisco AnyConnectバージョン4.10
- Microsoft Active Directory(AD)サーバ

• Postmanまたはその他のAPI開発ツール

**❤** 注:Microsoft AD Server and Postmalツールの設定サポートは、シスコから提供されません 。

このドキュメントの情報は、特定のラボ環境にあるデバイスに基づいて作成されました。このド キュメントで使用するすべてのデバイスは、クリアな(デフォルト)設定で作業を開始していま す。本稼働中のネットワークでは、各コマンドによって起こる可能性がある影響を十分確認して ください。

## 認証フロー

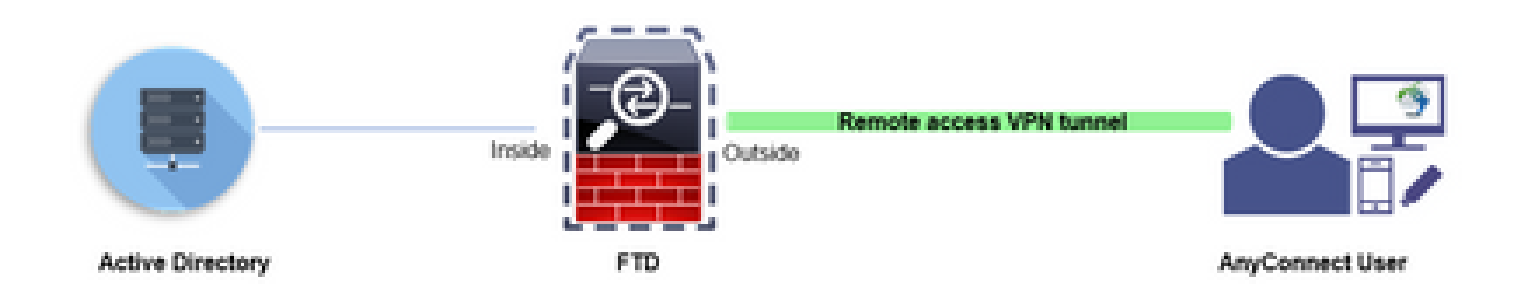

### LDAP属性マップフローの説明

- ユーザはFTDへのリモートアクセスVPN接続を開始し、Active Directory(AD)アカウントにユ 1. ーザ名とパスワードを提供します。
- 2. FTDがADサーバにポート389または636(LDAP over SSL)でLDAP要求を送信します
- 3. ADは、ユーザに関連付けられているすべての属性を使用してFTDに応答します。
- FTDは、受信した属性値を、FTDで作成されたLDAP属性マップと照合します。これは許可 4. プロセスです。
- 次に、ユーザはLDAP属性マップのmemberOf属性に一致するグループポリシーの設定に接 5. 続し、継承します。

このドキュメントの目的に従い、AnyConnectユーザの許可はmemberOf LDAP属性を使用して行 われます。

- 各ユーザのLDAPサーバのmemberOf属性は、FTDのldapValueエンティティにマッピングさ れます。ユーザが一致するADグループに属している場合、そのldapValueに関連付けられて いるグループポリシーがユーザに継承されます。
- ユーザのmemberOf属性値がFTDのldapValueエンティティのいずれとも一致しない場合、 選択した接続プロファイルのデフォルトのグループポリシーが継承されます。この例では、 NOACCESSグループポリシーがに継承されます。

#### 設定

FDMによって管理されるFTDのLDAP属性マップは、REST APIを使用して設定されます。

### ステップ 1:デバイスがSmart Licensingに登録されていることを確認します。

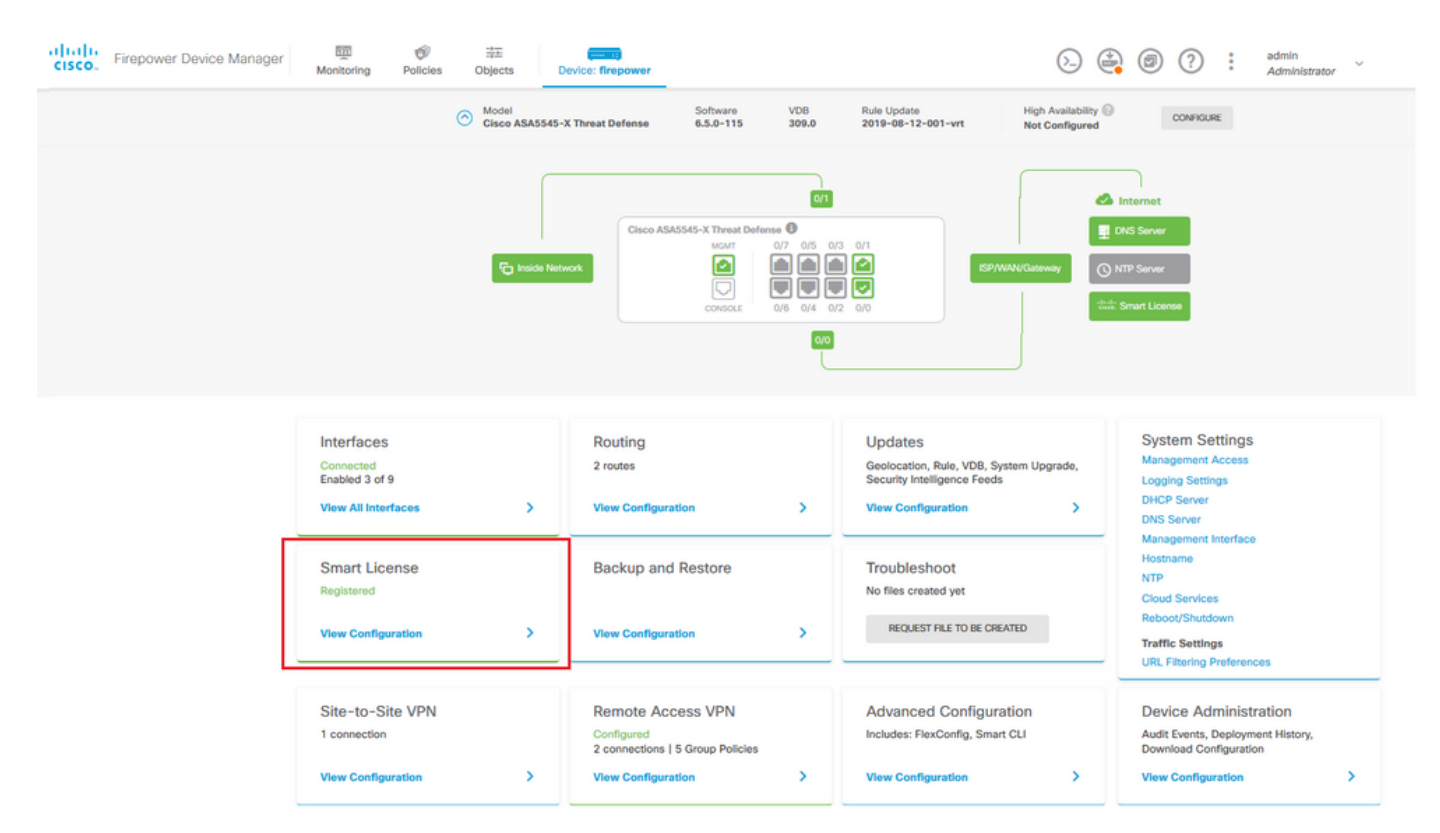

ステップ 2:FDMでAnyConnectライセンスが有効になっていることを確認します。

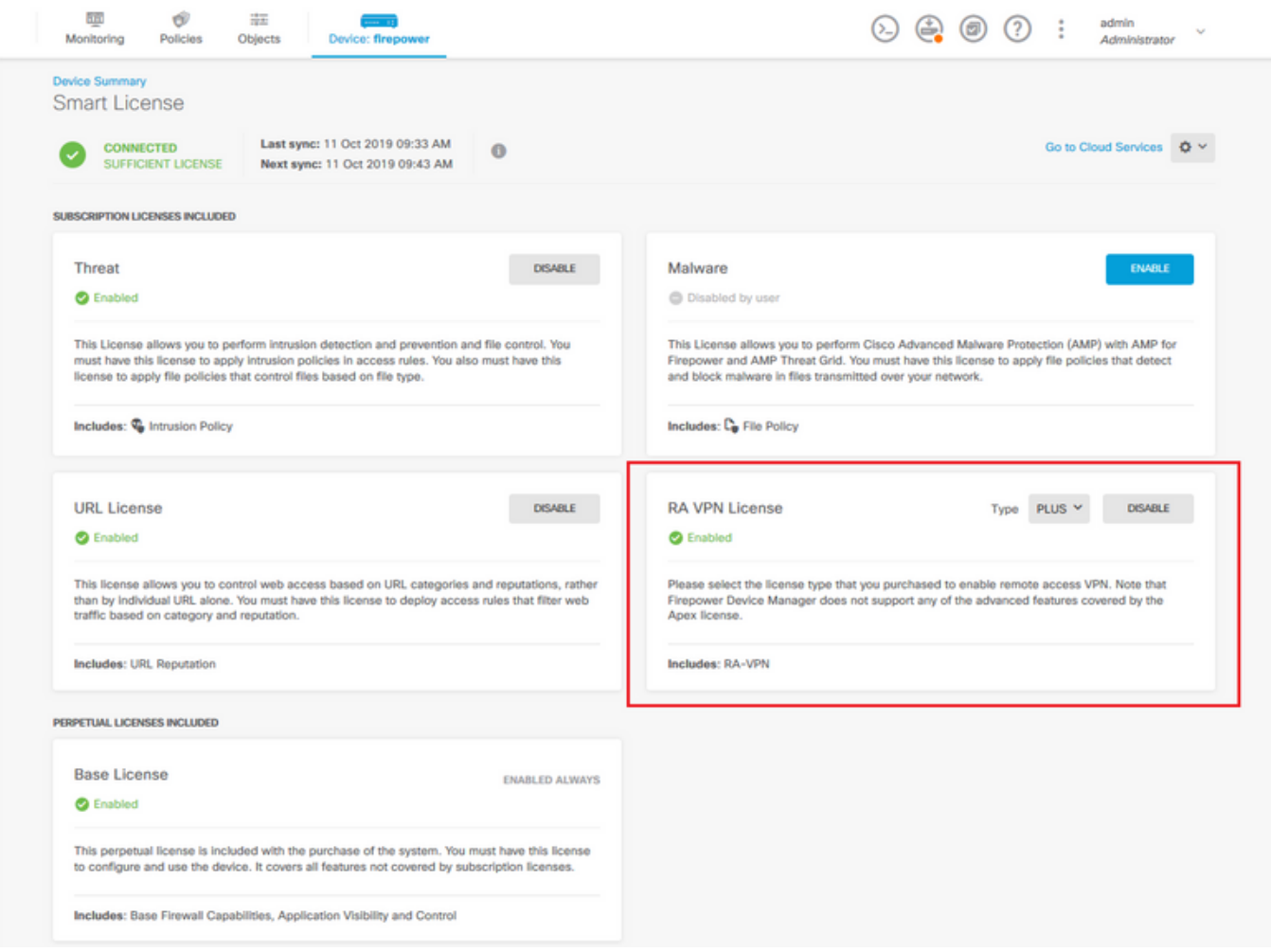

### ステップ 3:トークンでエクスポート制御機能が有効になっていることを確認します。

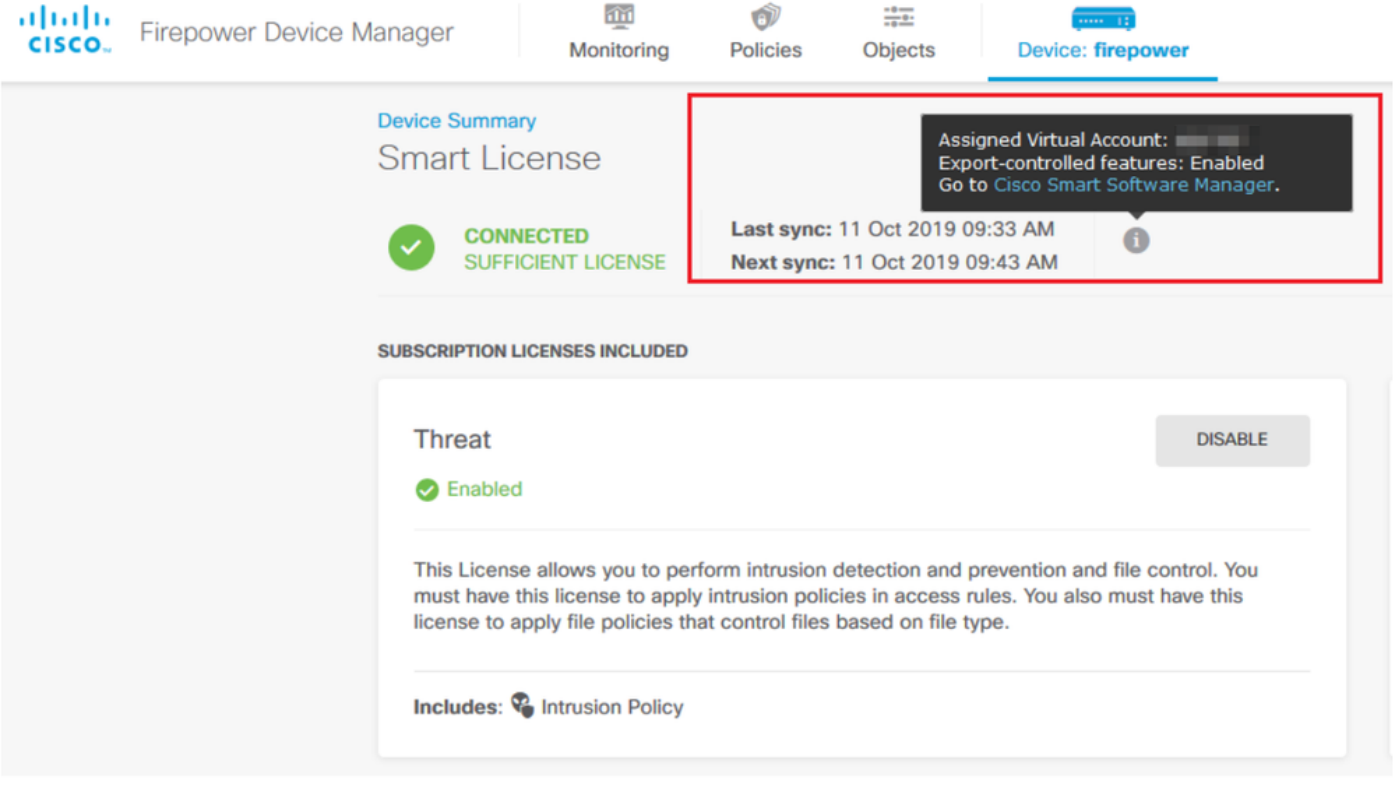

注:このドキュメントでは、RA VPNがすでに設定されていることを前提としています。 FDMによって<u>管理</u>される<u>FTDでRAVPNを設定</u>する[方法の詳](/content/en/us/td/docs/security/firepower/650/fdm/fptd-fdm-config-guide-650/fptd-fdm-ravpn.html)細については、次のドキュメン トを参照[してください。](/content/en/us/td/docs/security/firepower/650/fdm/fptd-fdm-config-guide-650/fptd-fdm-ravpn.html)

### ステップ 4:Remote Access VPN > Group Policiesの順に移動します。

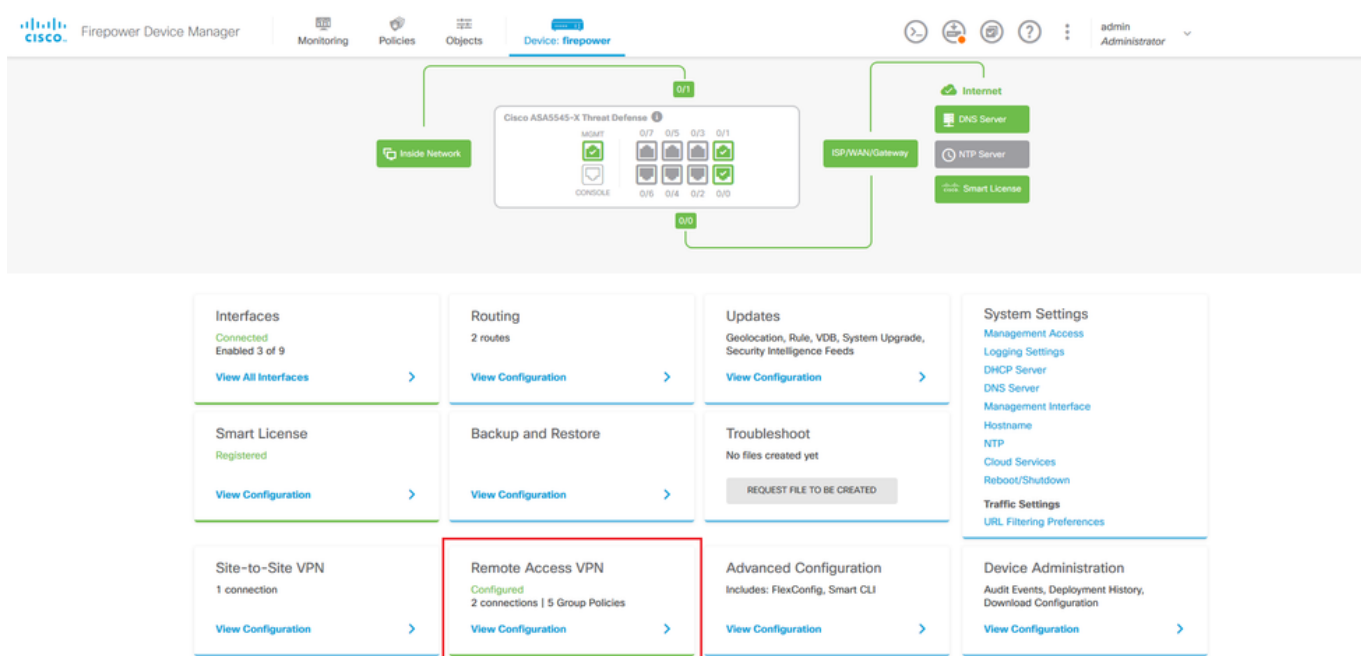

ステップ 5:Group Policiesに移動します。ADグループごとに異なるグループポリシーを設定す るには、「+」をクリックします。この例では、グループポリシーFinance-Group-Policy、HR-Group-Policy、およびIT-Group-Policyが、異なるサブネットにアクセスできるように設定されて います。

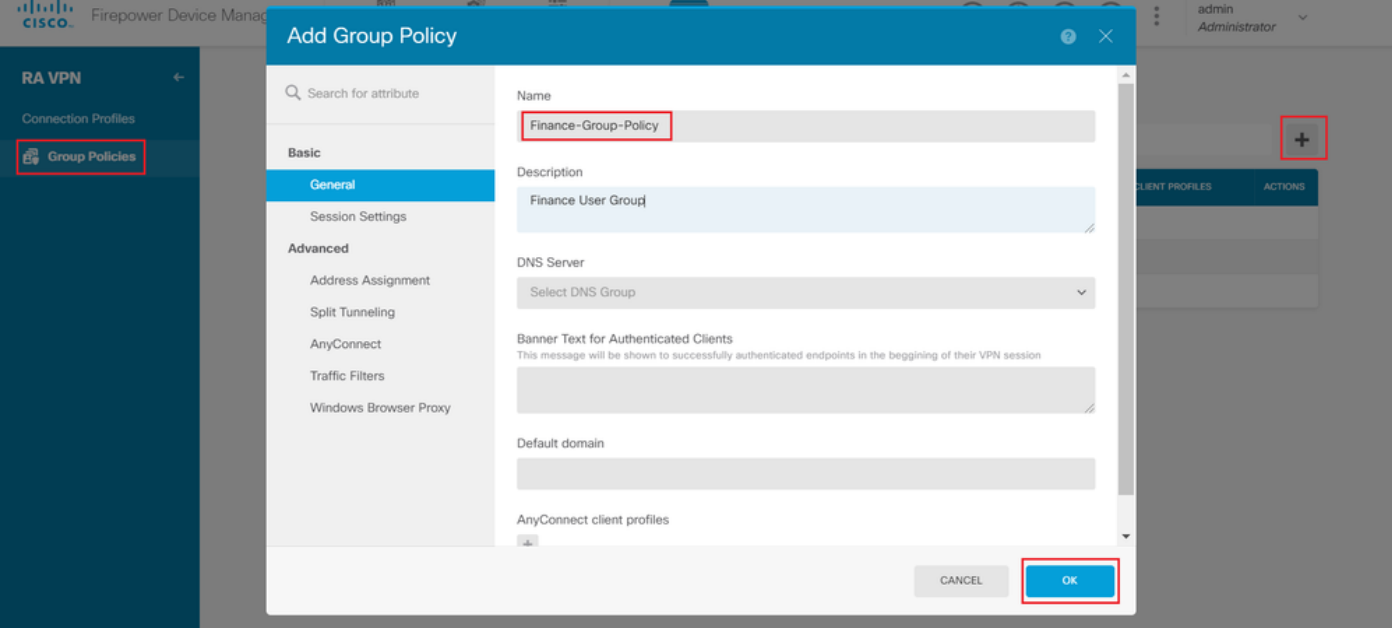

Finance-Group-Policyの設定は次のとおりです。

#### <#root>

```
firepower#
```

```
show run group-policy Finance-Group-Policy
group-policy Finance-Group-Policy internal
group-policy Finance-Group-Policy attributes
 banner value You can access Finance resource
 dhcp-network-scope none
 vpn-simultaneous-logins 3
 vpn-idle-timeout 30
 vpn-idle-timeout alert-interval 1
 vpn-session-timeout none
 vpn-session-timeout alert-interval 1
  vpn-filter none
  vpn-tunnel-protocol ssl-client
  split-tunnel-policy tunnelspecified
  ipv6-split-tunnel-policy tunnelall
  split-tunnel-network-list value Finance-Group-Policy|splitAcl
```

```
 split-dns none
 split-tunnel-all-dns disable
 client-bypass-protocol disable
 msie-proxy method no-modify
 vlan none
 address-pools none
 ipv6-address-pools none
```
 webvpn <output omitted>

#### 同様に、HR-Group-Policyの設定は次のとおりです。

#### <#root>

firepower#

**show run group-policy HR-Group-Policy**

```
group-policy HR-Group-Policy internal
group-policy HR-Group-Policy attributes
  banner value You can access Finance resource
  dhcp-network-scope none
 vpn-simultaneous-logins 3
 vpn-idle-timeout 30
 vpn-idle-timeout alert-interval 1
  vpn-session-timeout none
  vpn-session-timeout alert-interval 1
  vpn-filter none
  vpn-tunnel-protocol ssl-client
  split-tunnel-policy tunnelspecified
  ipv6-split-tunnel-policy tunnelall
```
#### **split-tunnel-network-list value HR-Group-Policy|splitAcl**

```
 split-dns none
  split-tunnel-all-dns disable
  client-bypass-protocol disable
 msie-proxy method no-modify
 vlan none
  address-pools none
  ipv6-address-pools none
 webvpn
<output omitted>
```
#### 最後に、IT-Group-Policyには次の設定があります。

#### <#root>

firepower#

**show run group-policy IT-Group-Policy**

```
group-policy IT-Group-Policy internal
group-policy IT-Group-Policy attributes
 banner value You can access Finance resource
 dhcp-network-scope none
 vpn-simultaneous-logins 3
```

```
 vpn-idle-timeout 30
 vpn-idle-timeout alert-interval 1
 vpn-session-timeout none
 vpn-session-timeout alert-interval 1
 vpn-filter none
 vpn-tunnel-protocol ssl-client
 split-tunnel-policy tunnelspecified
 ipv6-split-tunnel-policy tunnelall
```
**split-tunnel-network-list value IT-Group-Policy|splitAcl**

 split-dns none split-tunnel-all-dns disable client-bypass-protocol disable msie-proxy method no-modify vlan none address-pools none ipv6-address-pools none webvnn <output omitted>

手順 6:グループポリシーNOACCESSを作成し、Session Settingsに移動して、Simultaneous Login per Userオプションのチェックマークを外します。これにより、vpn-simultaneous-loginsの 値が0に設定されます。

グループポリシーのvpn-simultaneous-logins値を0に設定すると、ユーザのVPN接続がただちに終 了します。 このメカニズムを使用して、設定済みグループ(この例ではFinance、HR、または IT)以外のADユーザグループに属するユーザがFTDへの接続を正常に確立し、許可されたユーザ グループアカウントだけに使用できるセキュアなリソースにアクセスすることを防止します。

正しいADユーザグループに属するユーザは、FTDのLDAP属性マップに一致し、マッピングされ たグループポリシーを継承しますが、許可されたグループのいずれにも属さないユーザは、接続 プロファイルのデフォルトのグループポリシー(この場合はNOACCESS)を継承します。

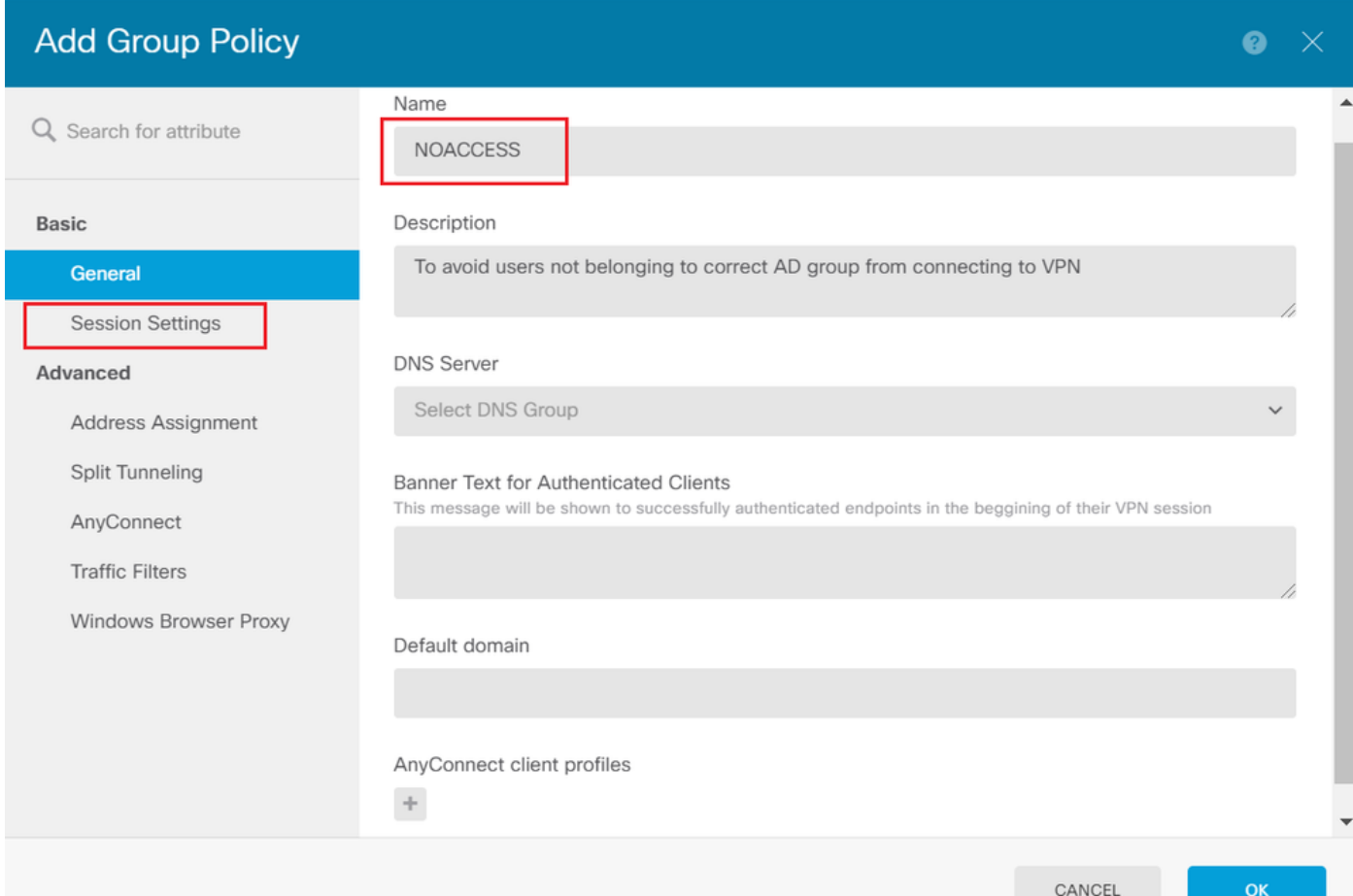

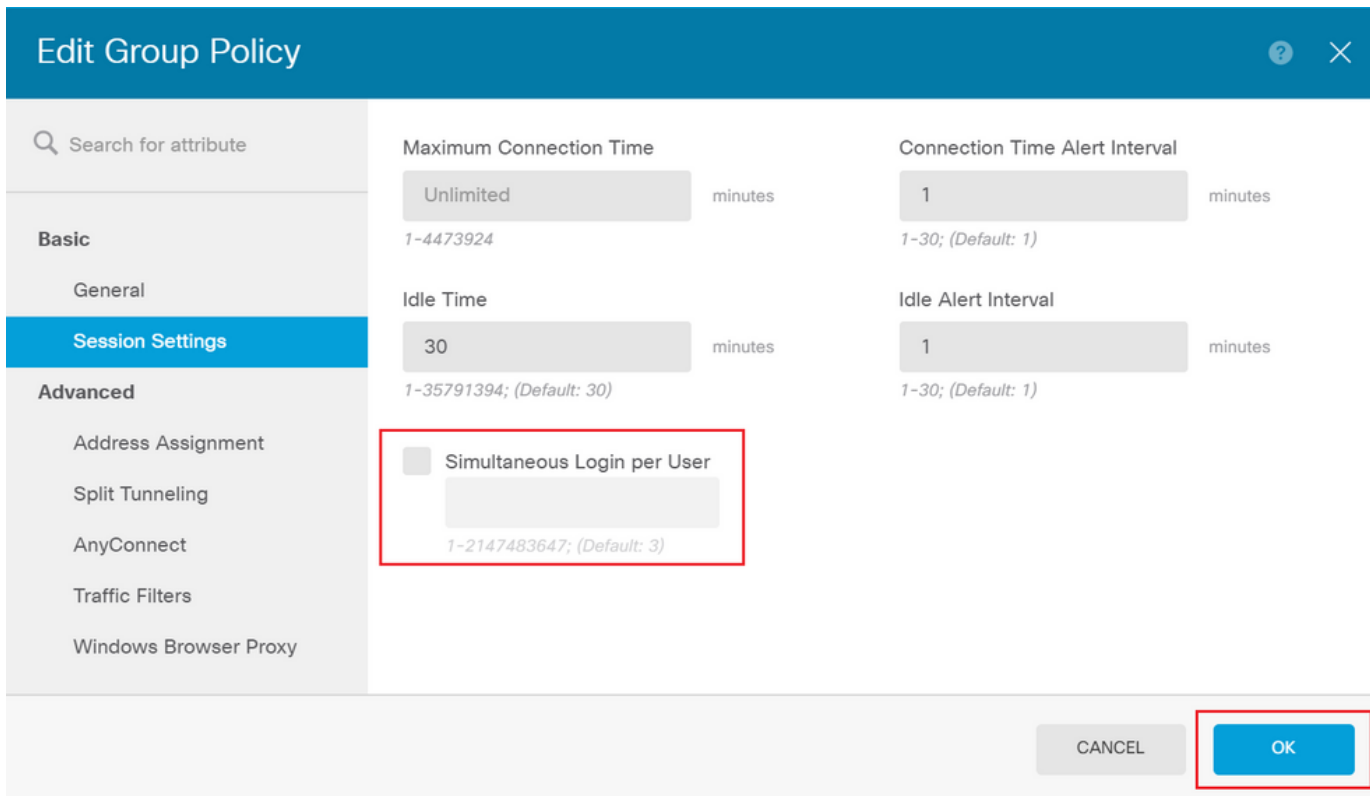

NOACCESSグループポリシーの設定は次のとおりです。

#### <#root>

firepower# **show run group-policy NOACCESS** group-policy NOACCESS internal group-policy NOACCESS attributes dhcp-network-scope none **vpn-simultaneous-logins 0** vpn-idle-timeout 30 vpn-idle-timeout alert-interval 1 vpn-session-timeout none vpn-session-timeout alert-interval 1 vpn-filter none vpn-tunnel-protocol ssl-client split-tunnel-policy tunnelall ipv6-split-tunnel-policy tunnelall split-dns none split-tunnel-all-dns disable client-bypass-protocol disable msie-proxy method no-modify vlan none address-pools none ipv6-address-pools none webvpn anyconnect ssl dtls none anyconnect mtu 1406 anyconnect ssl keepalive 20 anyconnect ssl rekey time 4 anyconnect ssl rekey method new-tunnel anyconnect dpd-interval client 30 anyconnect dpd-interval gateway 30 anyconnect ssl compression none anyconnect dtls compression none anyconnect profiles none anyconnect ssl df-bit-ignore disable always-on-vpn profile-setting

手順 7:Connection Profilesに移動し、Connection-Profileを作成します。この例では、プロファ イル名はRemote-Access-LDAPです。Primary Identity Source AAA Onlyを選択し、新しい認証サ ーバタイプADを作成します。

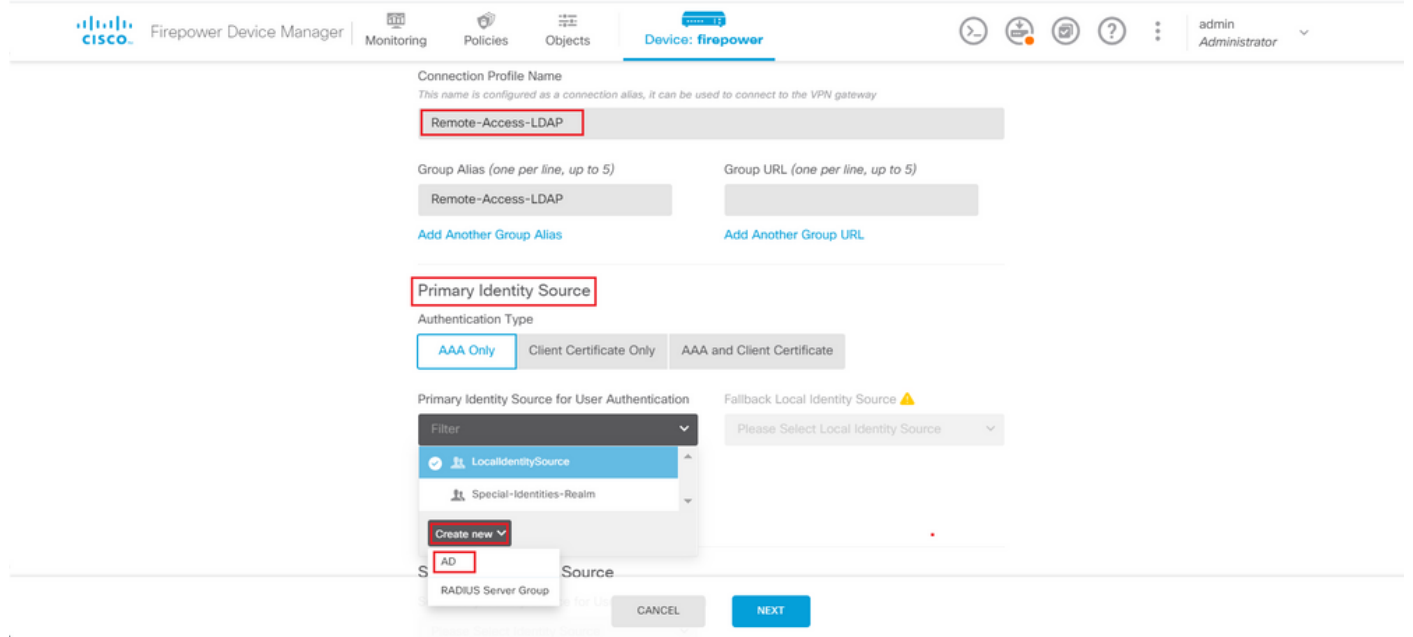

ADサーバの情報を入力します。

- ディレクトリユーザ名
- ディレクトリパスワード
- ベース DN
- ADプライマリドメイン
- ホスト名/IPアドレス
- ポート
- 暗号化タイプ

## Add Identity Realm

**O** Identity Realm is used for Identity Policies and Remote Access VPN. Any changes impact all features that use this realm.

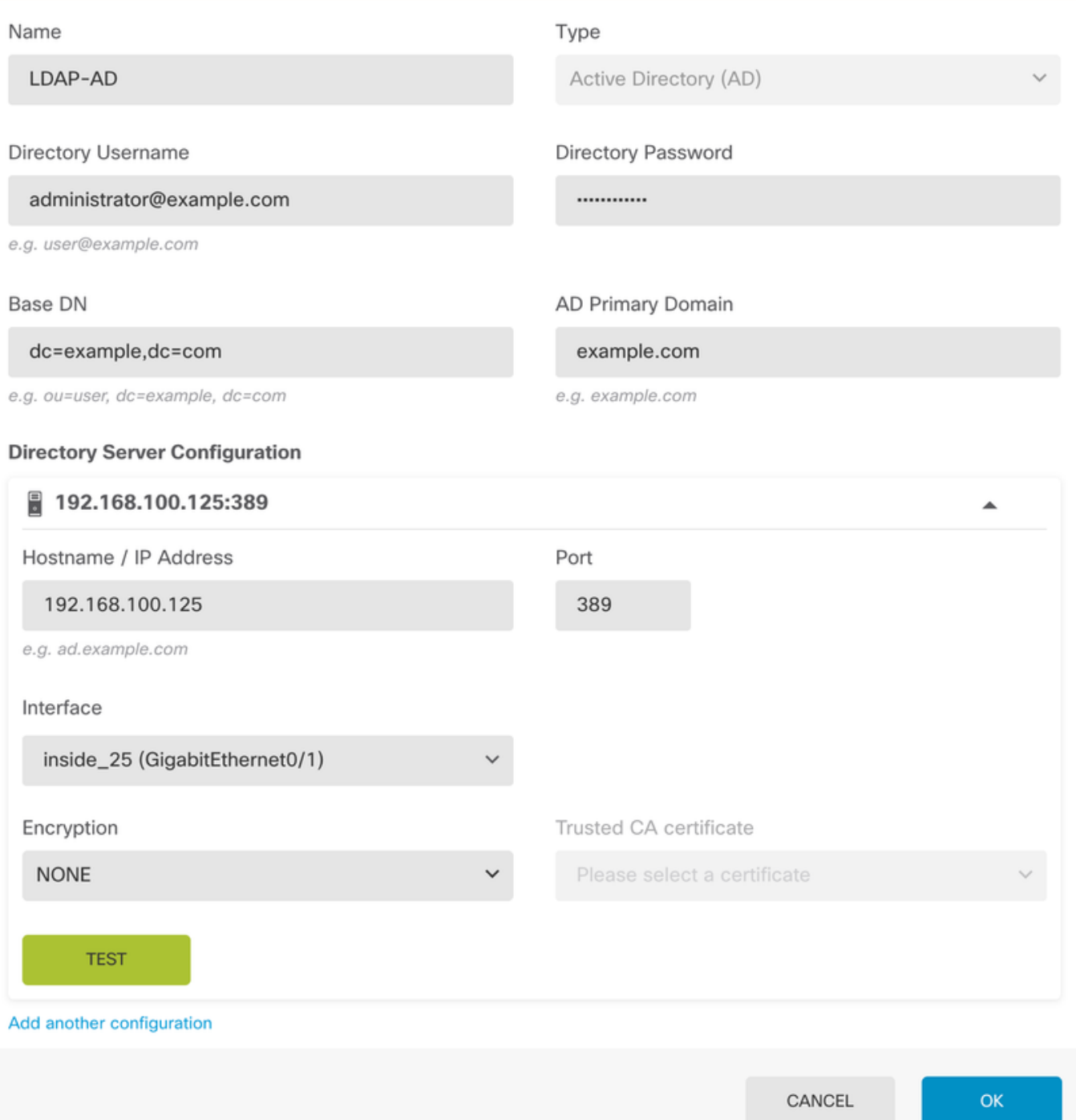

Nextをクリックし、この接続プロファイルのデフォルトのグループポリシーとして NOACCESSを選択します。

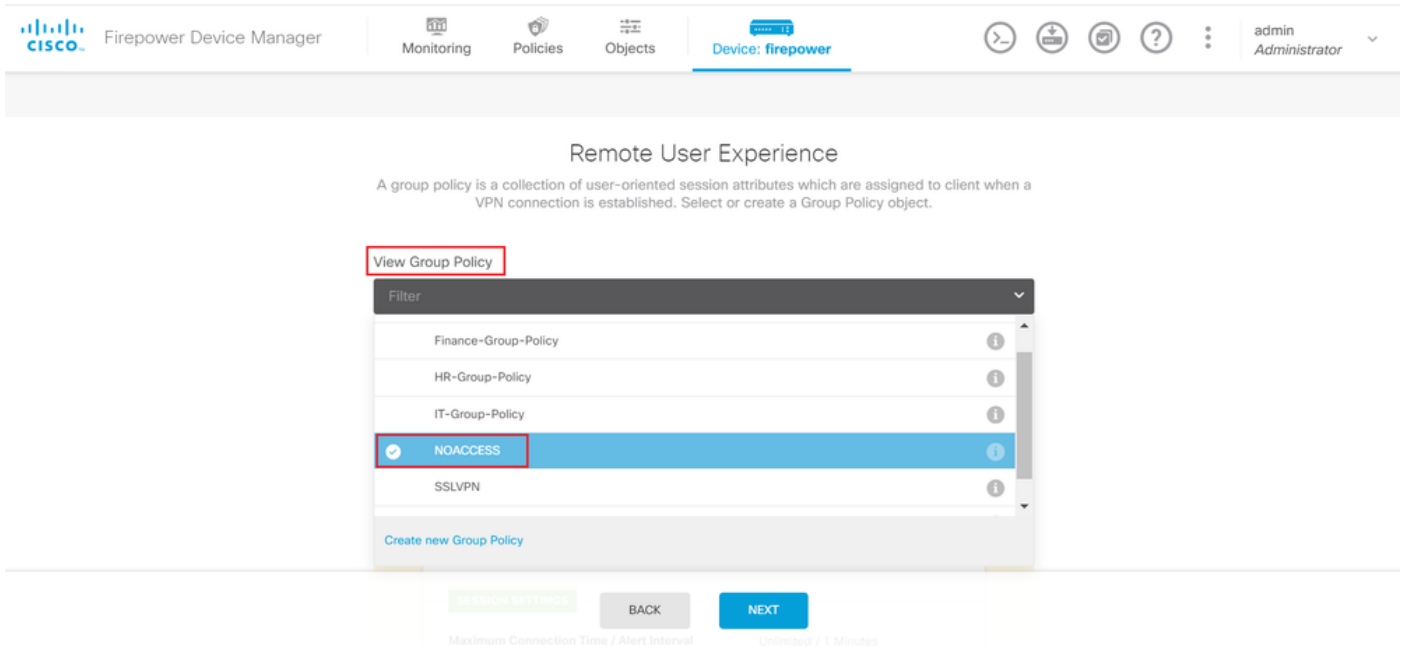

すべての変更を保存します。これで、接続プロファイルRemote-Access-LDAPがRA VPN設定に 表示されるようになります。

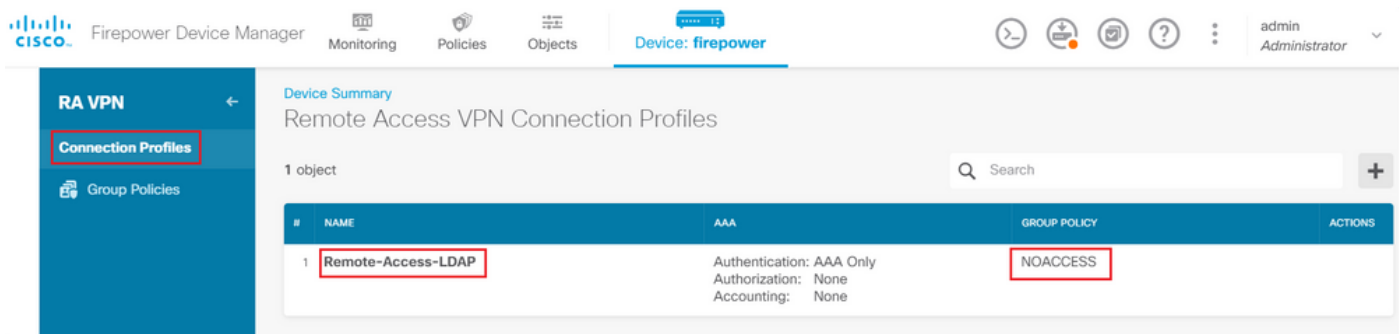

LDAP属性マップの設定手順

ステップ 1:FTDのAPI Explorerを起動します。

APIエクスプローラには、FTDで使用可能なAPIの全リストが含まれています。https://<FTD Management IP>/api-explorerに移動します。

LdapAttributeMapセクションまでスクロールダウンして、このセクションをクリックすると、サ ポートされているすべてのオプションが表示されます。

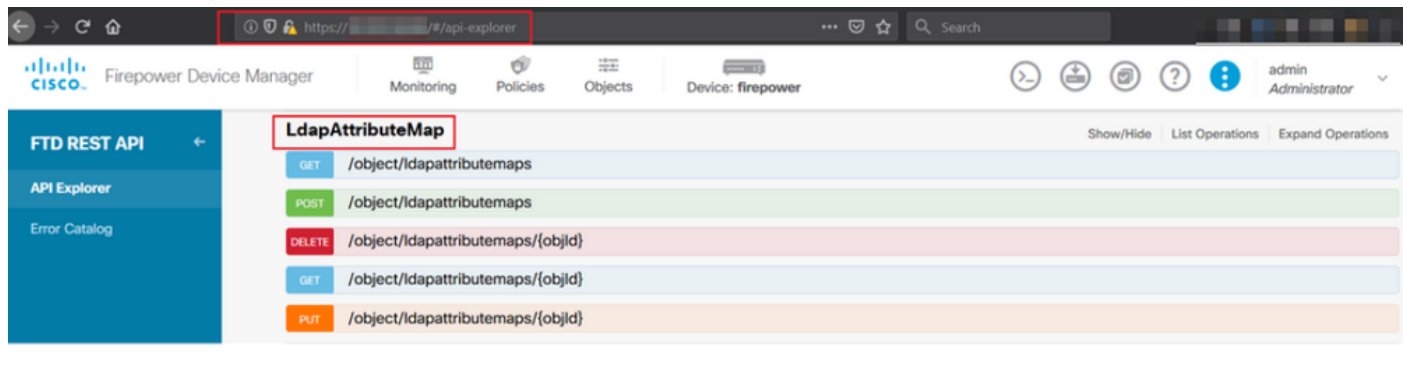

注:この例では、LDAP属性マップを設定するためのAPIツールとしてPostmanを使用しま す。

### ステップ 2:LDAP許可用のPostmanコレクションを追加します。

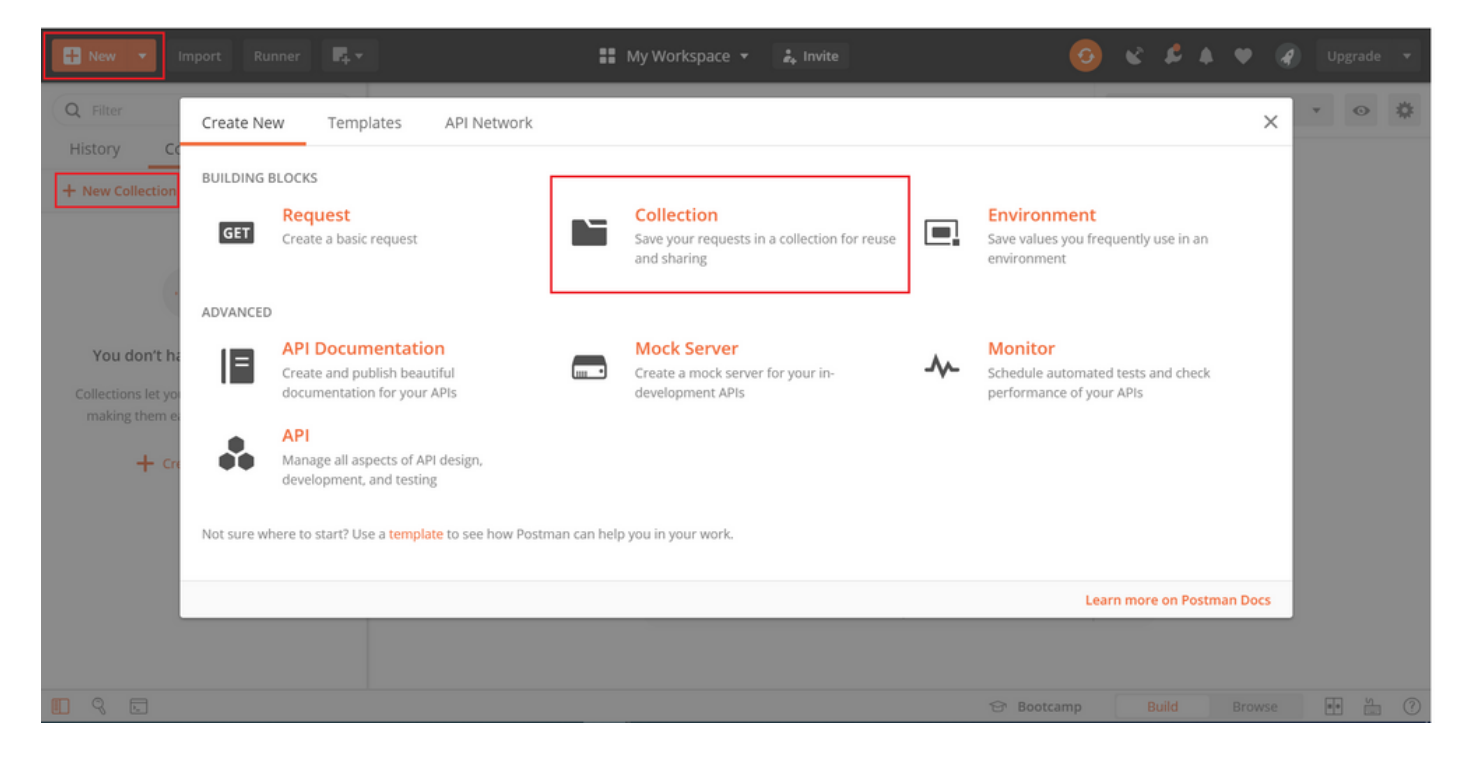

このコレクションの名前を入力します。

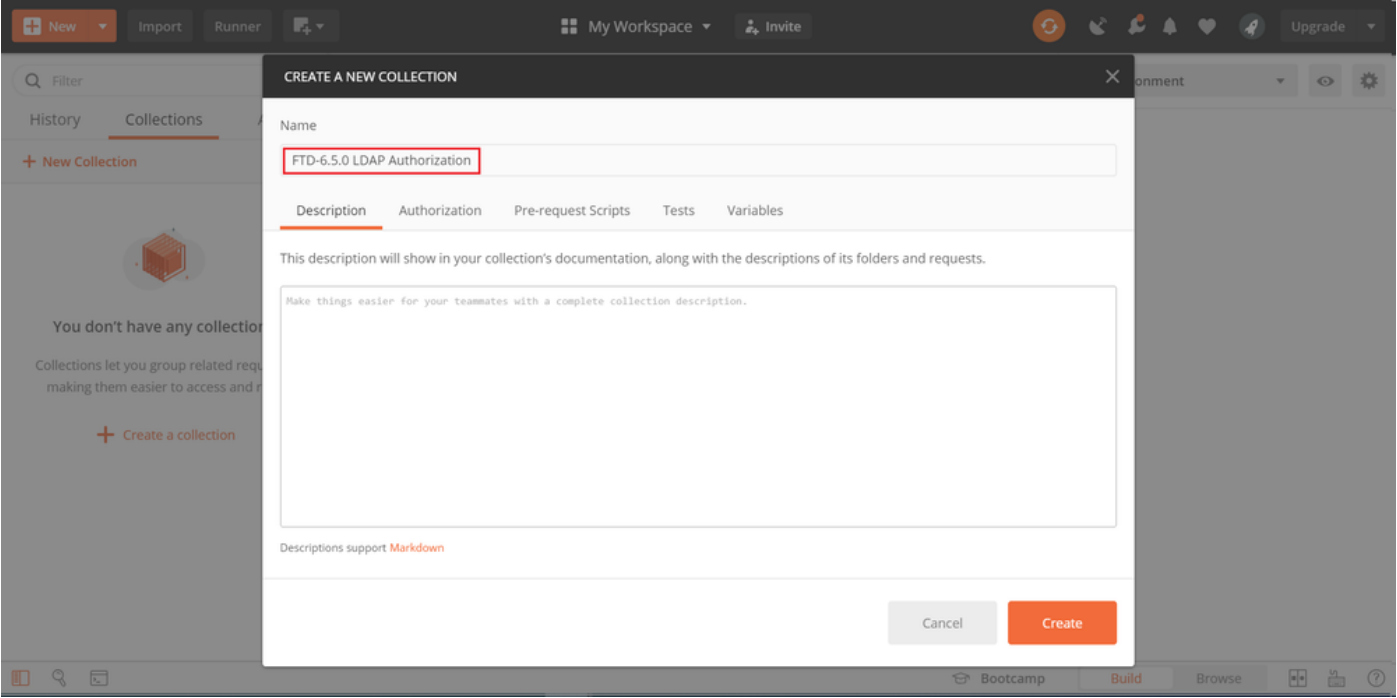

### を編集します 許可 tabキーを押して選択します タイプOAuth 2.0

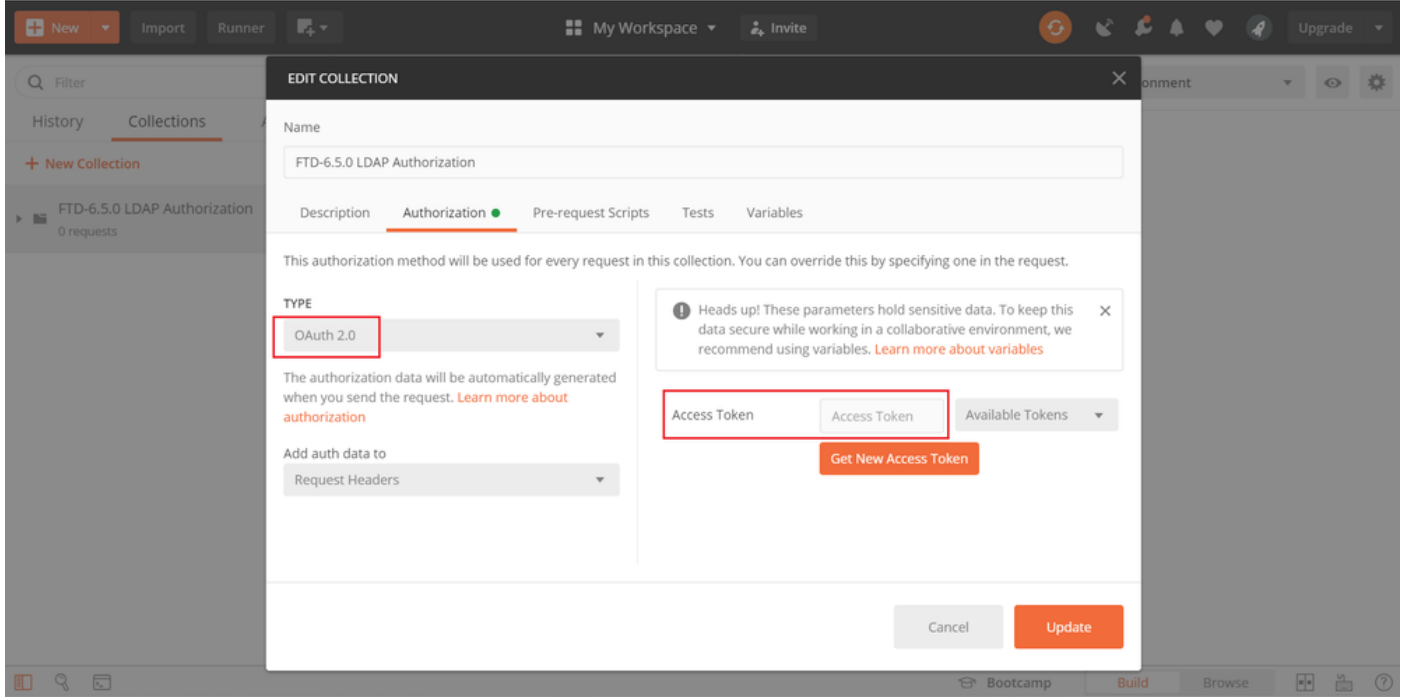

手順3: API要求をFTDに送信するときにSSLハンドシェイクの失敗を回避するには、File > Settingsの順に移動し、SSL証明書検証をオフにします。これは、FTDが自己署名証明書を使用す る場合に実行されます。

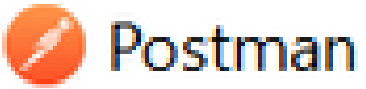

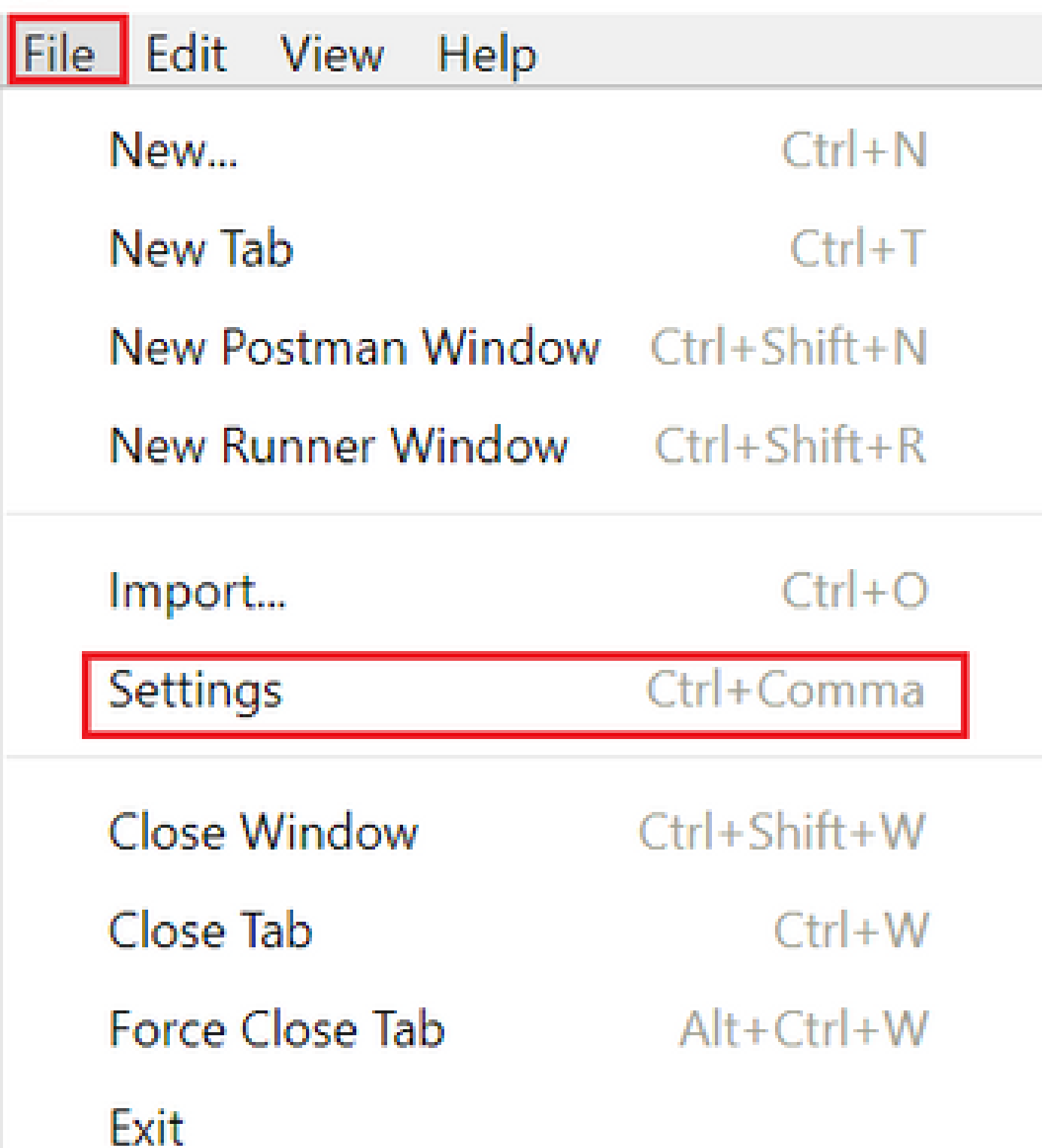

#### **SETTINGS**

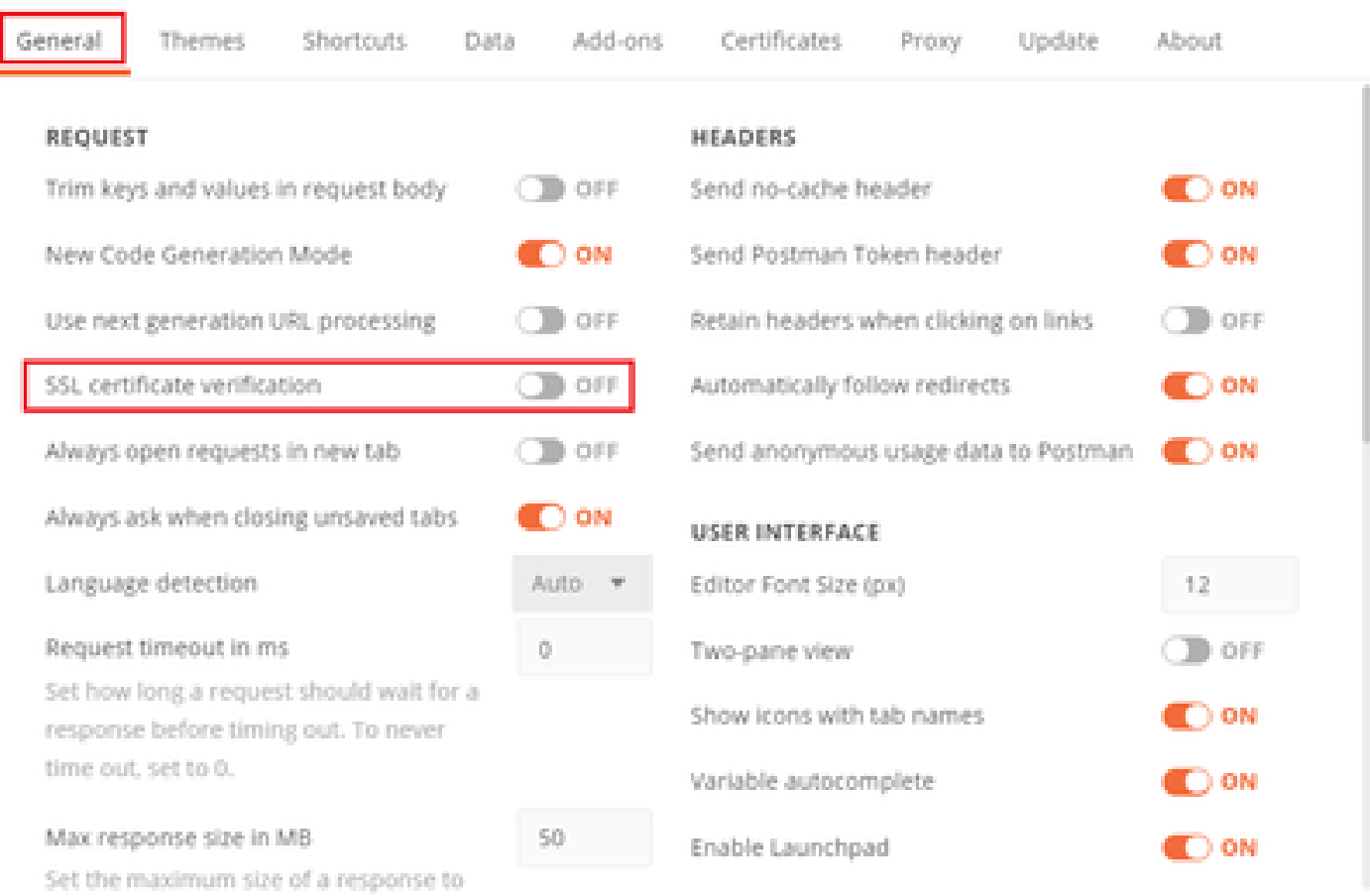

### または、FTDで使用される証明書をCA証明書として設定の証明書セクションに追加できます。

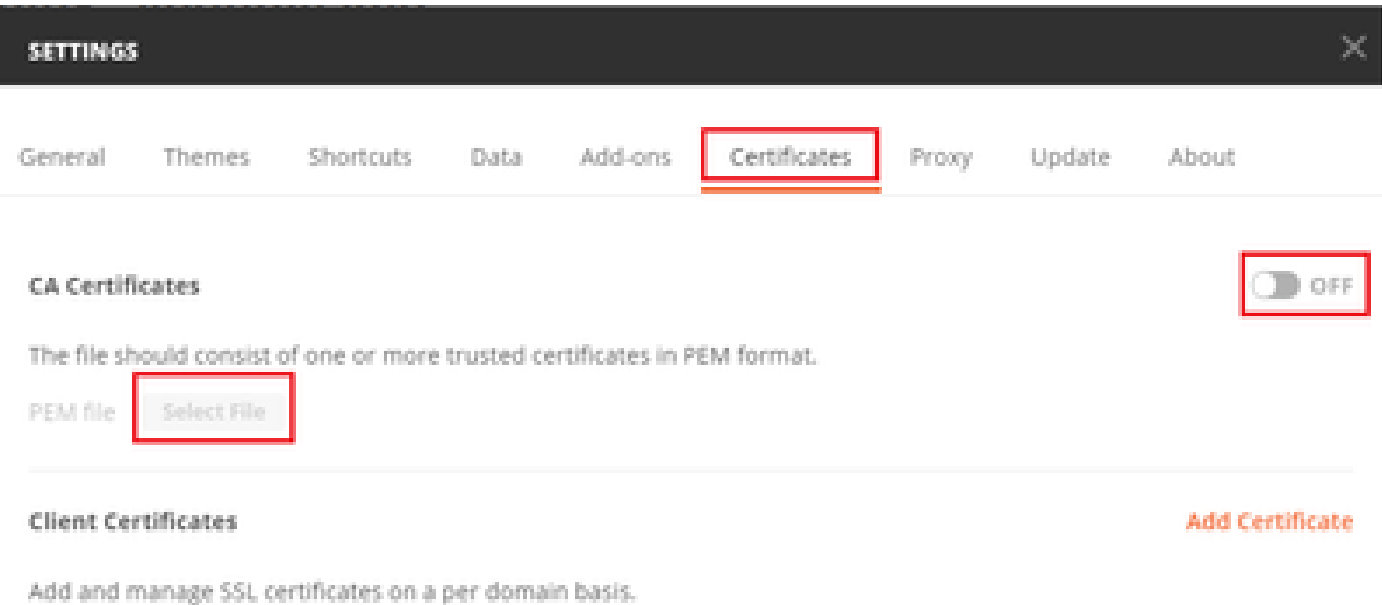

Learn more about working with certificates at our Learning Center.

 $\times$ 

ステップ 4: 新しいPOST要求Authを追加してFTDにログインPOST要求を作成し、トークンが POST/GET要求を承認できるようにします。

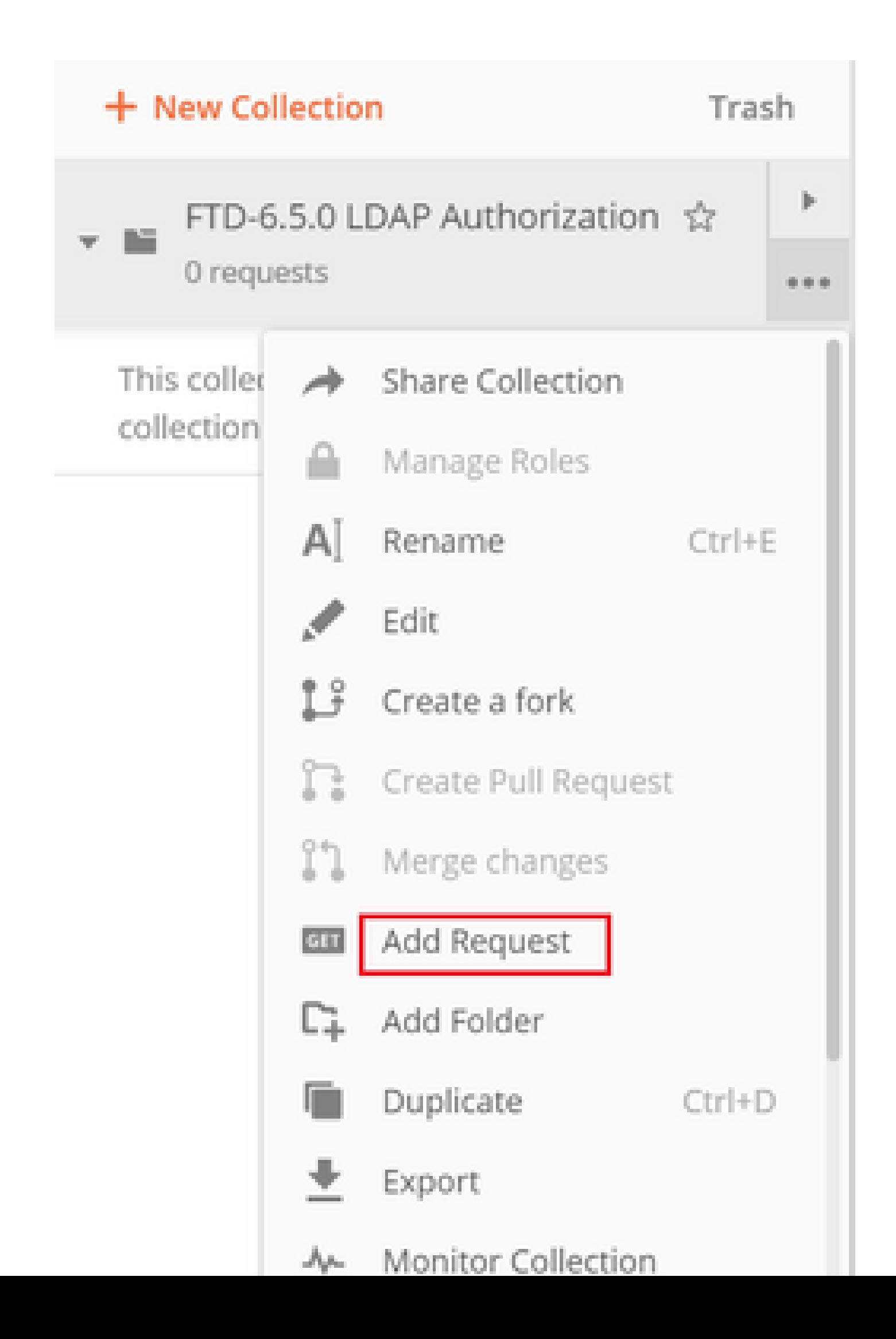

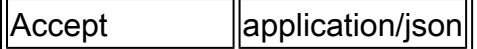

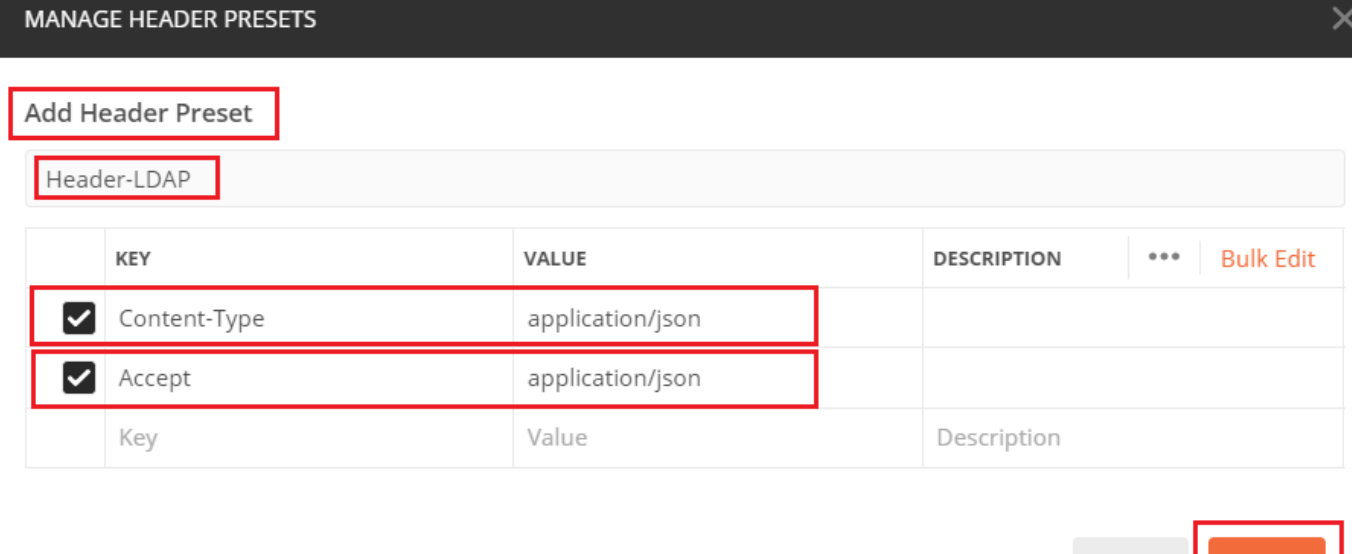

その他のすべてのリクエストについては、それぞれのヘッダータブに移動し、REST APIリクエス トでプライマリデータタイプとしてjsonを使用するために、このプリセットヘッダー値Header-LDAPを選択します。

トークンを取得するためのPOST要求の本文には、次の内容が含まれている必要があります。

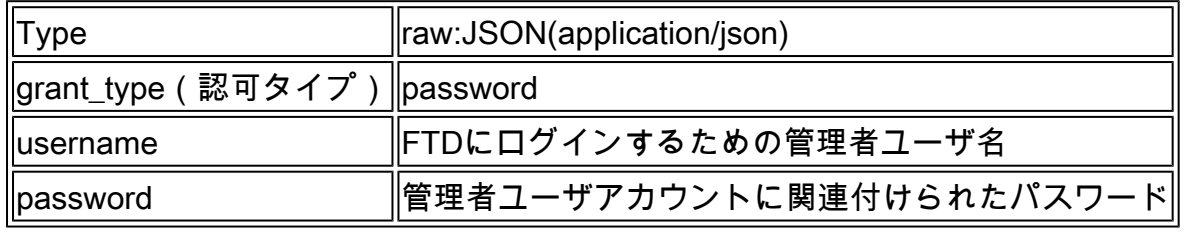

```
{
     "grant_type": "password",
     "username": "admin",
     "password": "<enter the password>"
}
```
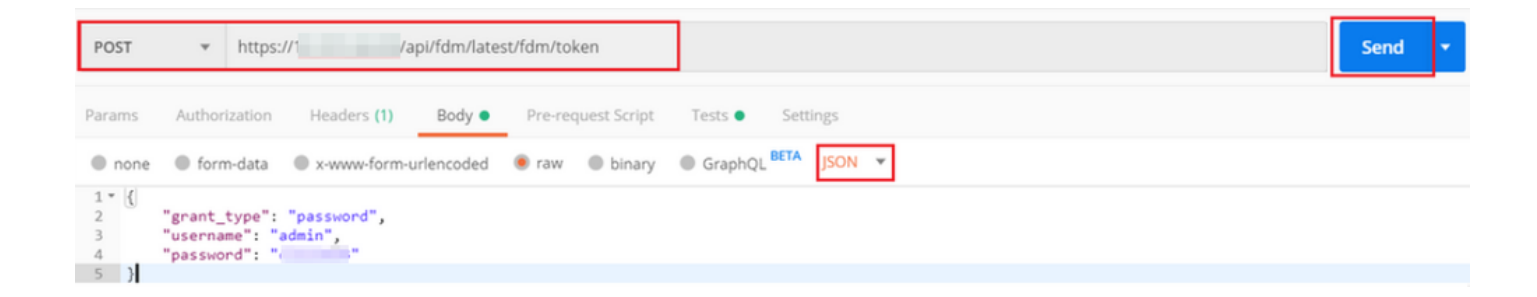

Cancel

Add

### sendをクリックすると、応答の本文に、FTDにPUT/GET/POST要求を送信するために使用される アクセストークンが含まれます。

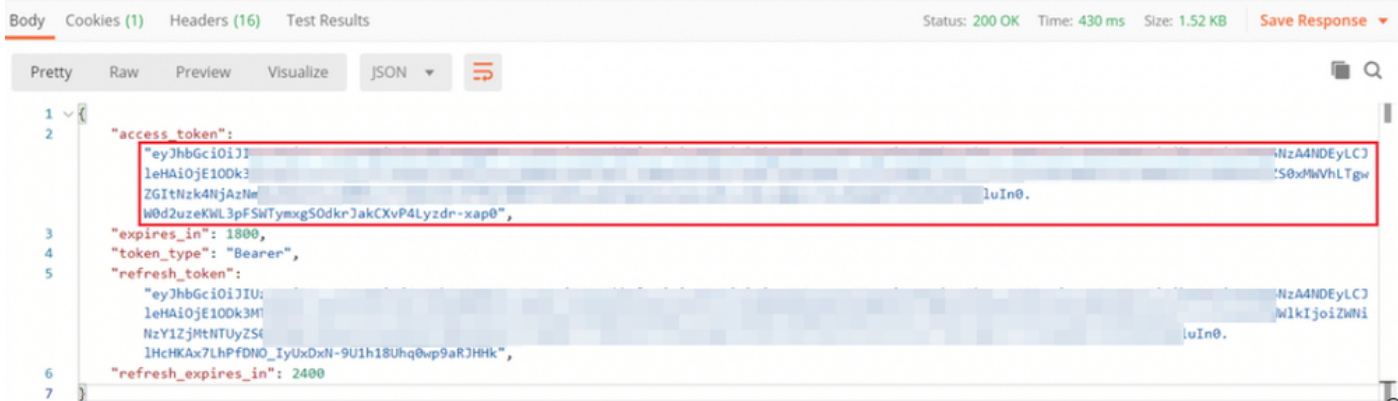

{ "access\_token": "eyJhbGciOiJIUzI1[...output omitted...]dkrJakCXvP4Lyzdr-xap0", "expires\_in": 1800, "token\_type": "Bearer", "refresh\_token":"eyJhbGciOiJIUzI1[...output omitted...]dkrJakCXvP4Lyzdr-xap0", "refresh\_expires\_in": 2400 }

このトークンは、後続のすべての要求を承認するために使用されます。

すべての新しい要求のAuthorizationタブに移動し、次のいずれかを選択します。

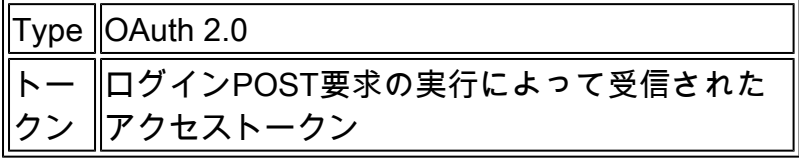

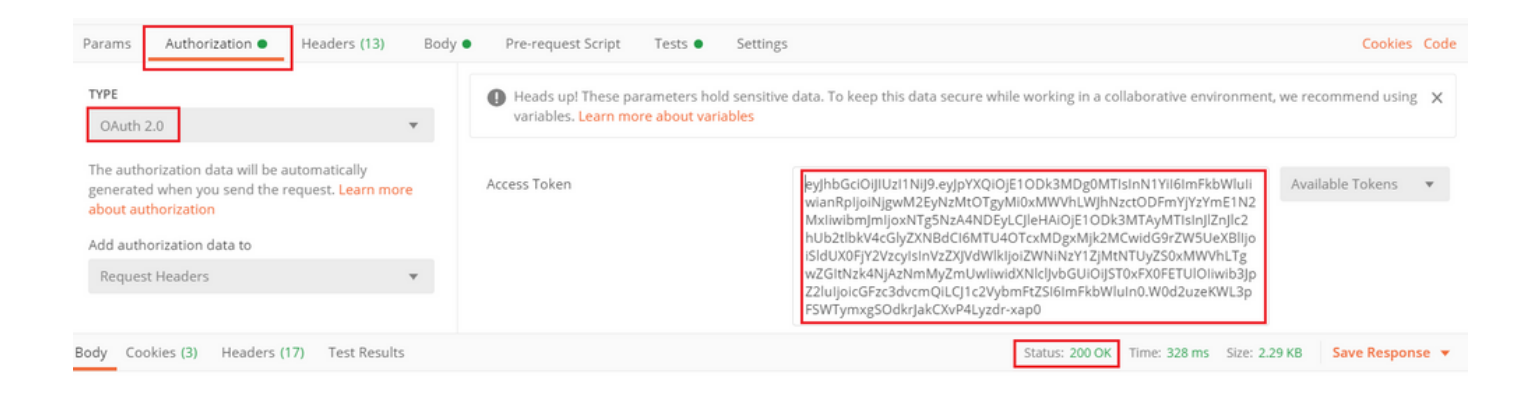

ステップ 5: 新しいGET要求Get Group-Policiesを追加して、グループポリシーのステータスと設 定を取得します。次のステップで使用する、設定済みの各グループポリシー(この例ではFinance-Group-Policy、HR-Group-Policy、およびIT-Group-Policy)の名前とIDを収集します。

設定済みのグループポリシーを取得するURLは、[https://<FTD Management](https://%3CFTD%C2%A0Management%20IP%3E/api/fdm/latest/object/ravpngrouppolicies) [IP>/api/fdm/latest/object/ravpngrouppoliciesです。](https://%3CFTD%C2%A0Management%20IP%3E/api/fdm/latest/object/ravpngrouppolicies)

次の例では、Group-Policy Finance-Group-Policyが強調表示されています。

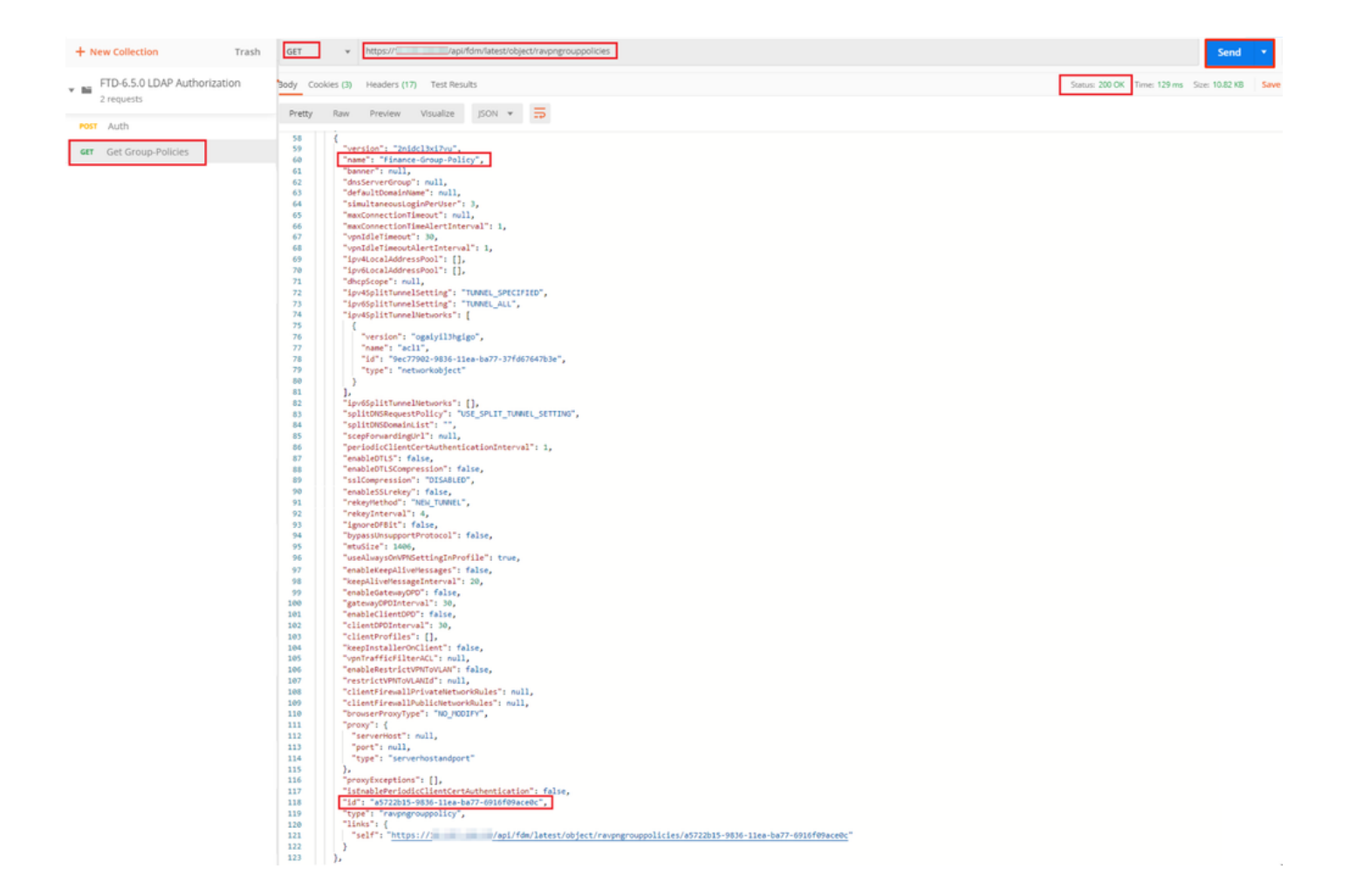

手順 6:新しいPOST要求Create LDAP Attribute Mapを追加して、LDAP Attribute Mapを作成しま す。このドキュメントでは、モデルLdapAttributeMappingを使用します。他のモデルにも、アト リビュートマップを作成するための同様の操作とメソッドがあります。これらのモデルの例は、 このドキュメントで前述したようにapi-explorerで入手できます。

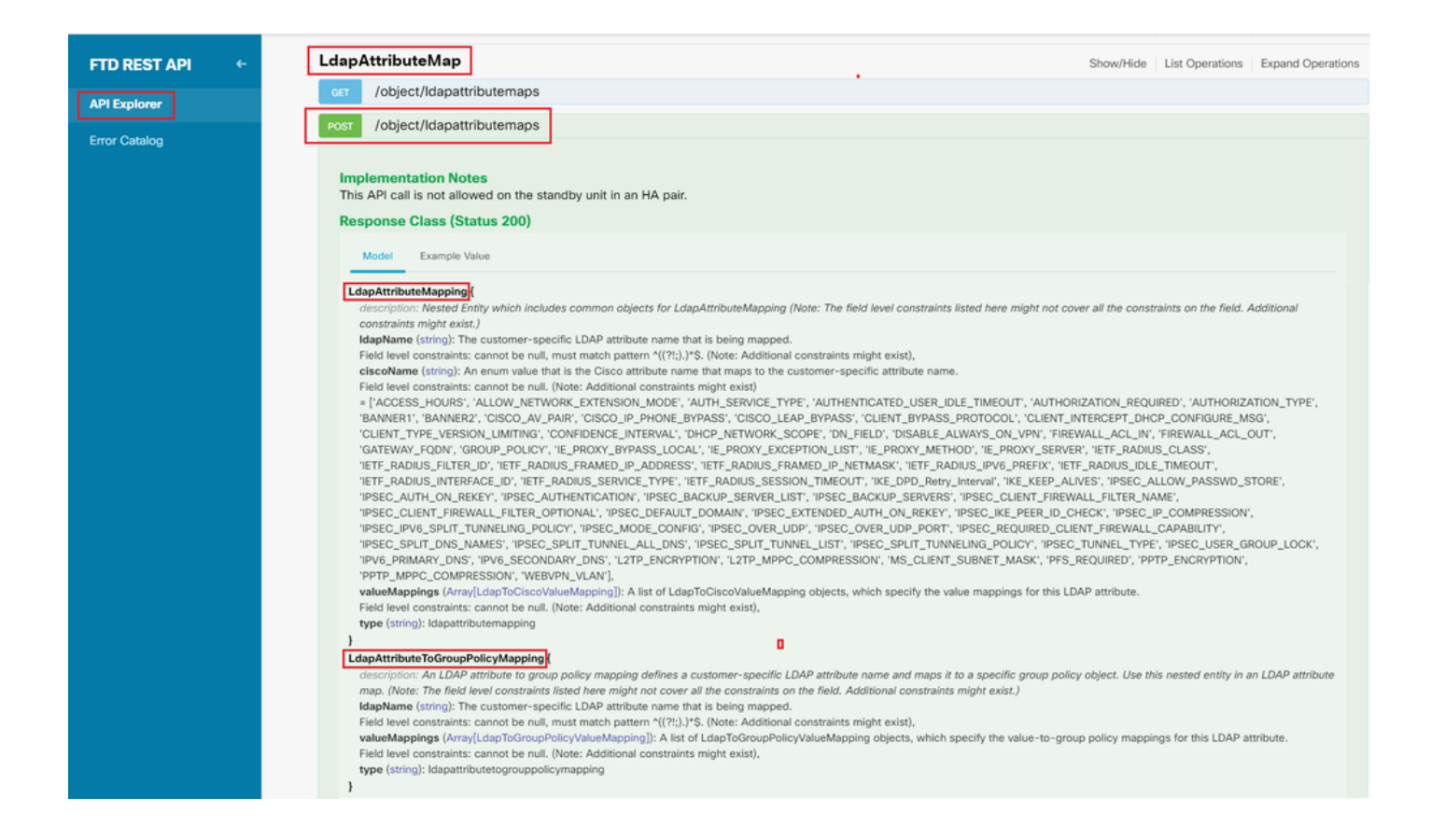

### LDAP属性マップをPOSTするURLは、[https://<FTD Management](https://%3CFTD%C2%A0Management%20IP%3E/api/fdm/latest/object/ravpngrouppolicies) [IP>/api/fdm/latest/object/ldapattributemapsで](https://%3CFTD%C2%A0Management%20IP%3E/api/fdm/latest/object/ravpngrouppolicies)す。

#### POST要求の本文には、次の情報が含まれている必要があります。

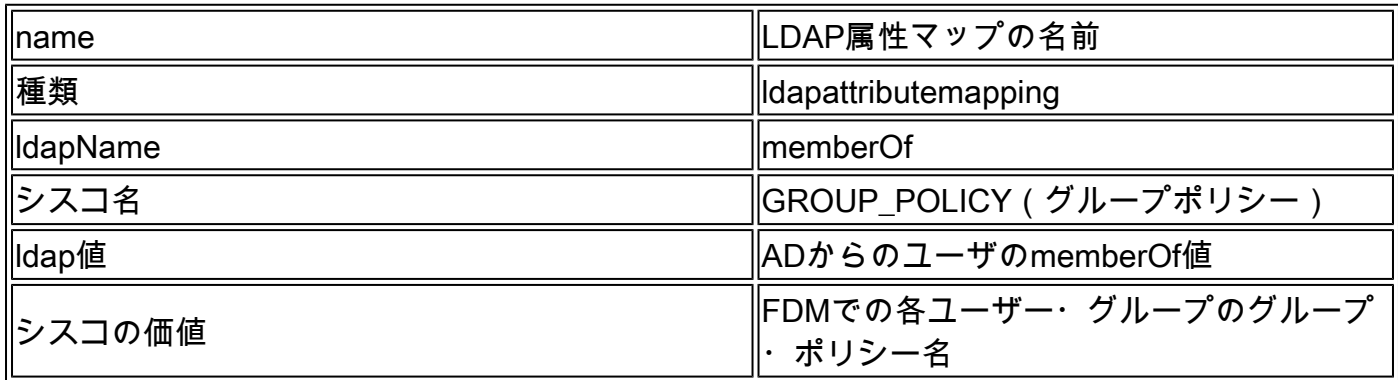

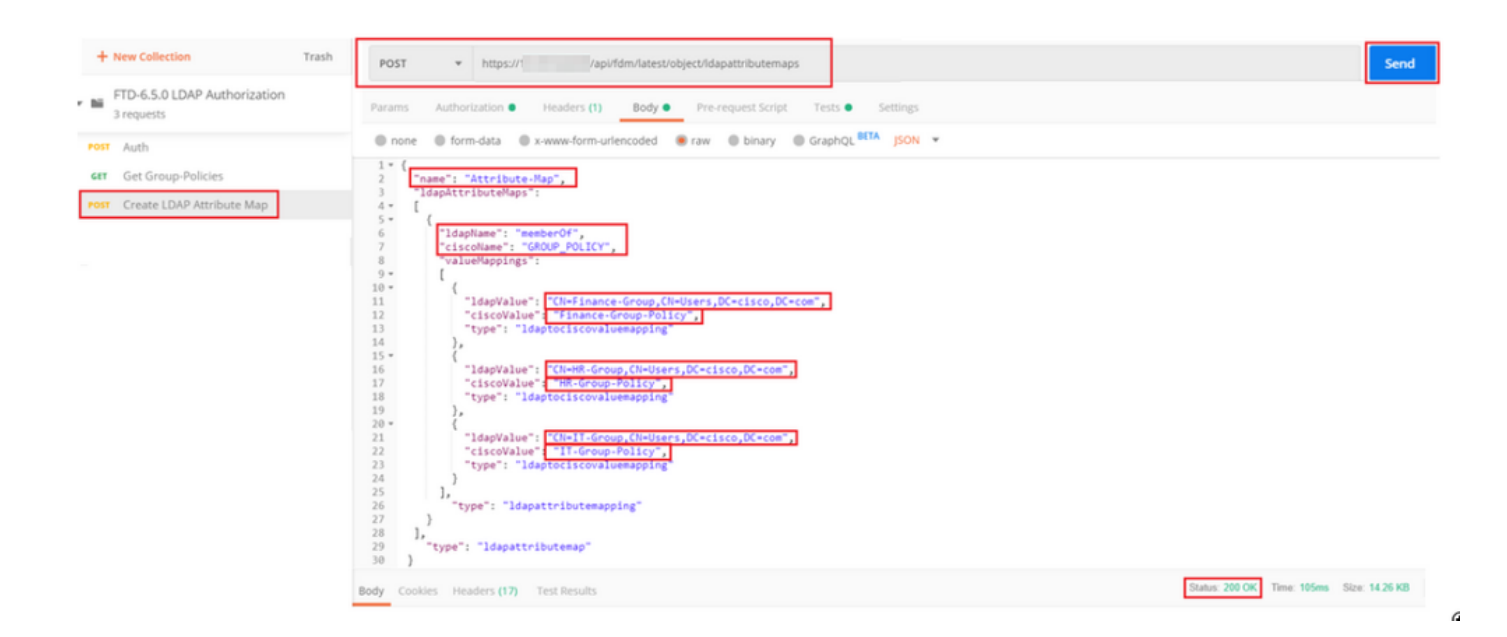

POST要求の本文には、memberOf値に基づいて特定のグループポリシーをADグループにマッピ ングするLDAP属性マップ情報が含まれています。

```
{
   "name": "Attribute-Map",
   "ldapAttributeMaps":
  \Gamma\{ "ldapName": "memberOf",
 "ciscoName": "GROUP_POLICY",
       "valueMappings":
      \Gamma {
           "ldapValue": "CN=Finance-Group,CN=Users,DC=cisco,DC=com",
           "ciscoValue": "Finance-Group-Policy",
           "type": "ldaptociscovaluemapping"
         },
         {
           "ldapValue": "CN=HR-Group,CN=Users,DC=cisco,DC=com",
           "ciscoValue": "HR-Group-Policy",
           "type": "ldaptociscovaluemapping"
         },
         {
           "ldapValue": "CN=IT-Group,CN=Users,DC=cisco,DC=com",
           "ciscoValue": "IT-Group-Policy",
           "type": "ldaptociscovaluemapping"
         }
       ],
         "type": "ldapattributemapping"
       }
   ],
    "type": "ldapattributemap"
  }
```
注:memberOfフィールドは、dsqueryコマンドを使用してADサーバから取得するか、 FTDのLDAPデバッグからフェッチできます。デバッグログで、memberOf value:フィール ドを探します。

#### このPOST要求の応答は、次の出力のようになります。

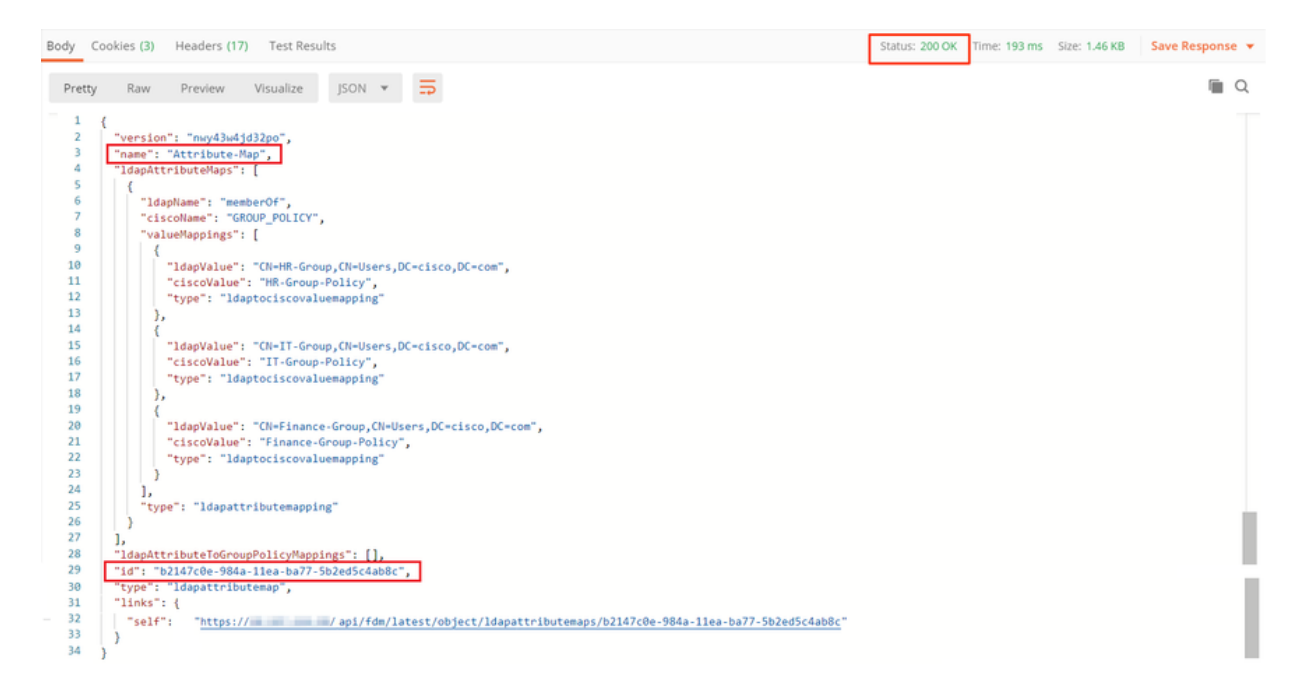

手順 7:FDMで現在のADレルム構成を取得するための新しいGET要求を追加します。

現在のADレルム設定を取得するURLは、[https://<FTD Management](https://%3CFTD%C2%A0Management%20IP%3E/api/fdm/latest/object/ravpngrouppolicies) [IP>/api/fdm/latest/object/realmsで](https://%3CFTD%C2%A0Management%20IP%3E/api/fdm/latest/object/ravpngrouppolicies)す。

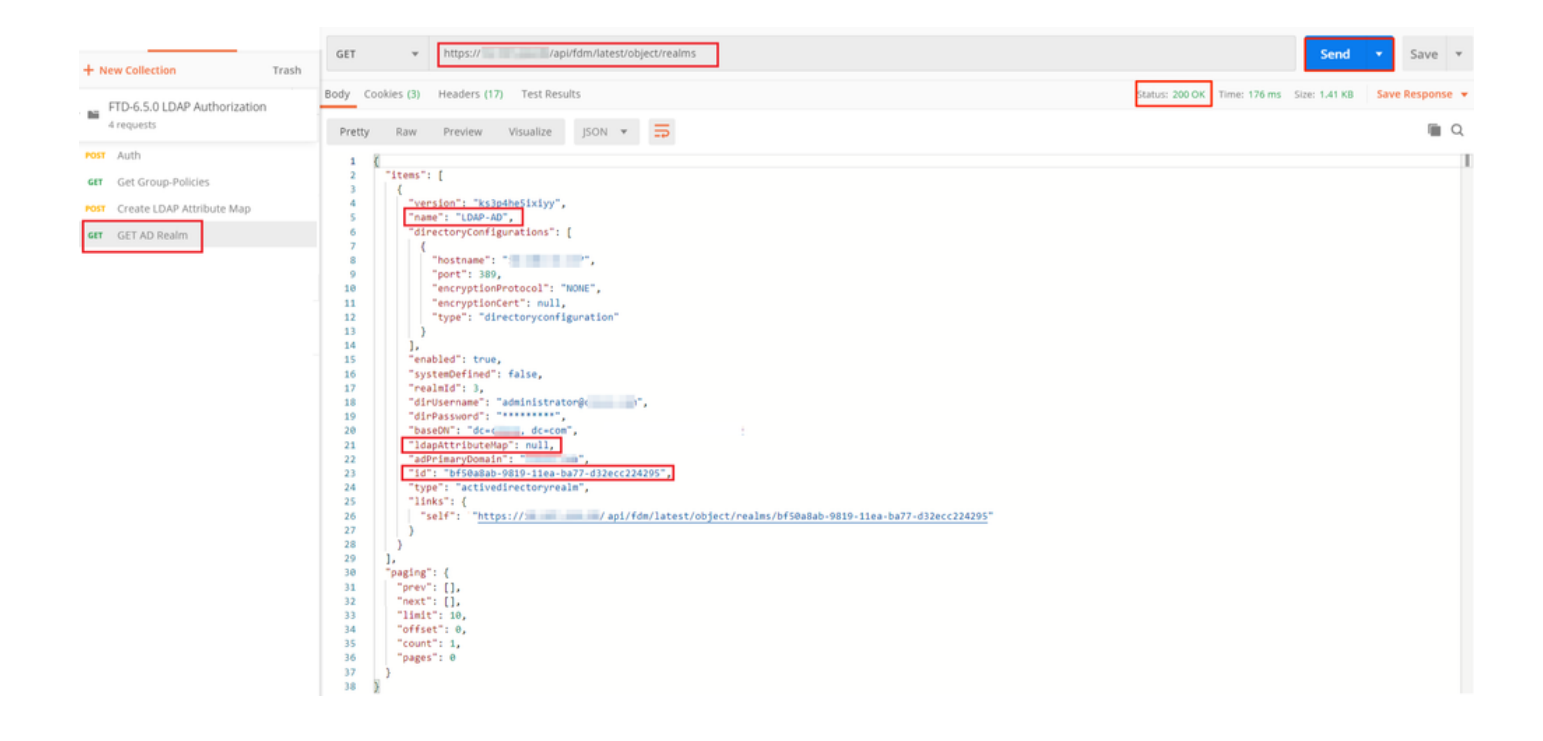

キーldapAttributeMapの値がnullであることに注意してください。

ステップ 8:ADレルムを編集するための新しいPUT要求を作成します。 前のステップで出力した GET応答をコピーして、この新しいPUT要求の本文に追加します。この手順を使用して、現在の ADレルムの設定を変更できます。たとえば、パスワード、IPアドレスを変更したり、この場合の ldapAttributeMapなどの任意のキーに新しい値を追加したりできます。

注意: GET応答の出力全体ではなく、項目リストの内容をコピーすることが重要です。 PUT要求の要求URLには、変更を行うオブジェクトの項目IDを追加する必要があります。こ の例では、値はbf50a8ab-9819-11ea-ba77-d32ecc224295です。

現在のADレルム設定を編集するURLは、[https://<FTD Management](https://%3CFTD%C2%A0Management%20IP%3E/api/fdm/latest/object/ravpngrouppolicies) [IP>/api/fdm/latest/object/realms/<realm ID>です。](https://%3CFTD%C2%A0Management%20IP%3E/api/fdm/latest/object/ravpngrouppolicies)

PUT要求の本文には、次のものが含まれている必要があります。

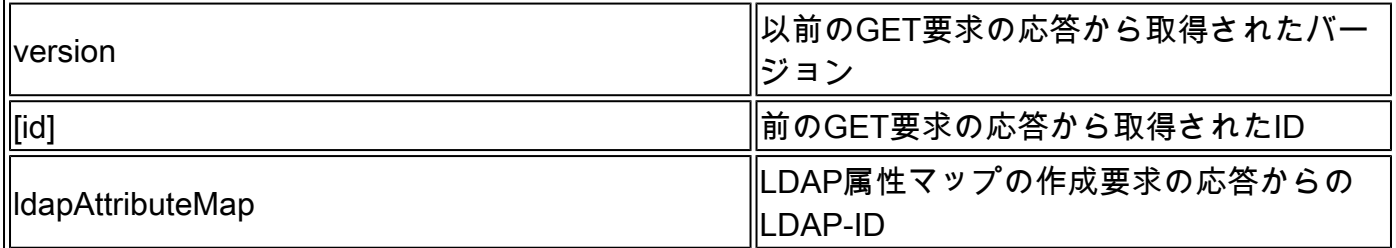

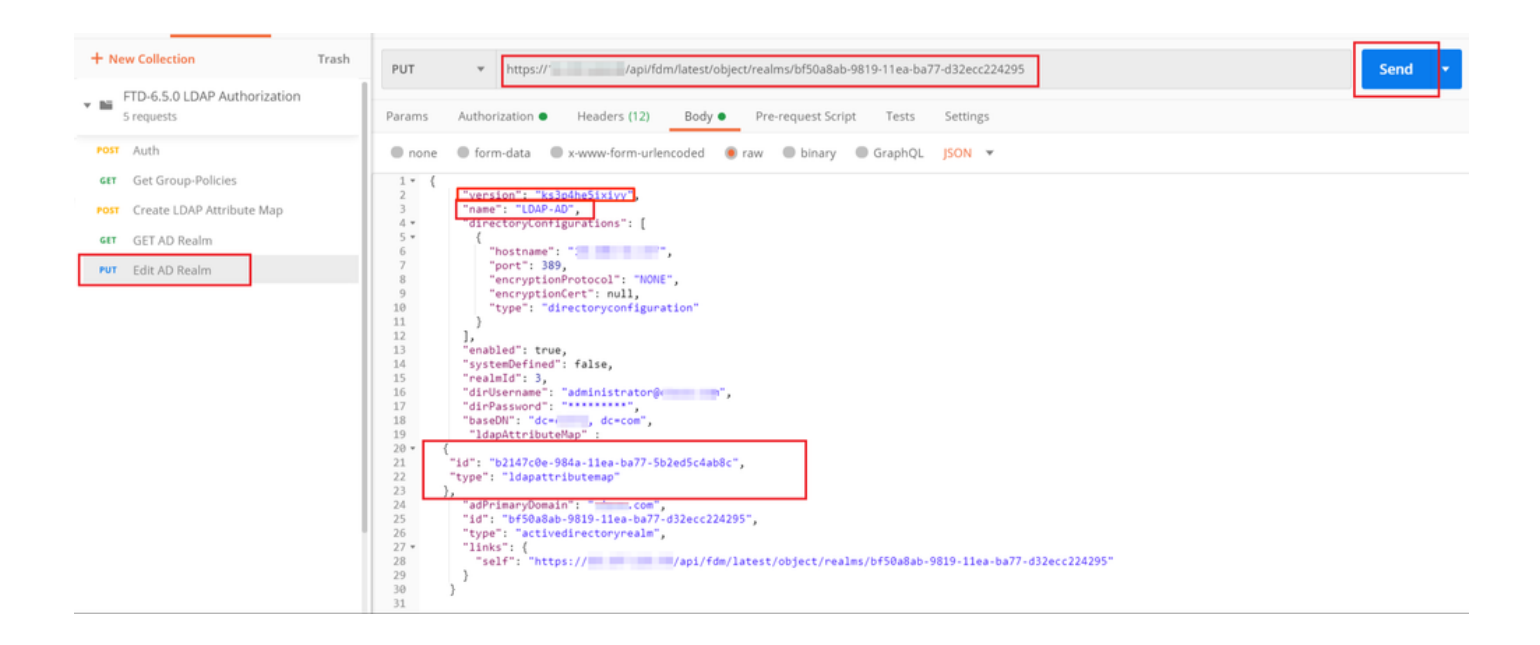

この例の設定の本文は次のとおりです。

#### <#root>

```
 {
      "version": "ks3p4he5ixiyy",
      "name": "LDAP-AD",
      "directoryConfigurations": [
        {
          "hostname": "<IP Address>",
          "port": 389,
          "encryptionProtocol": "NONE",
          "encryptionCert": null,
          "type": "directoryconfiguration"
        }
      ],
      "enabled": true,
      "systemDefined": false,
      "realmId": 3,
      "dirUsername": "administrator@example.com",
      "dirPassword": "*********",
      "baseDN": "dc=example, dc=com",
       "ldapAttributeMap" :
   {
      "id": "b2147c0e-984a-11ea-ba77-5b2ed5c4ab8c",
      "type": "ldapattributemap"
  },
      "adPrimaryDomain": "example.com",
      "id": "bf50a8ab-9819-11ea-ba77-d32ecc224295",
      "type": "activedirectoryrealm",
      "links": {
        "self": "https://
```
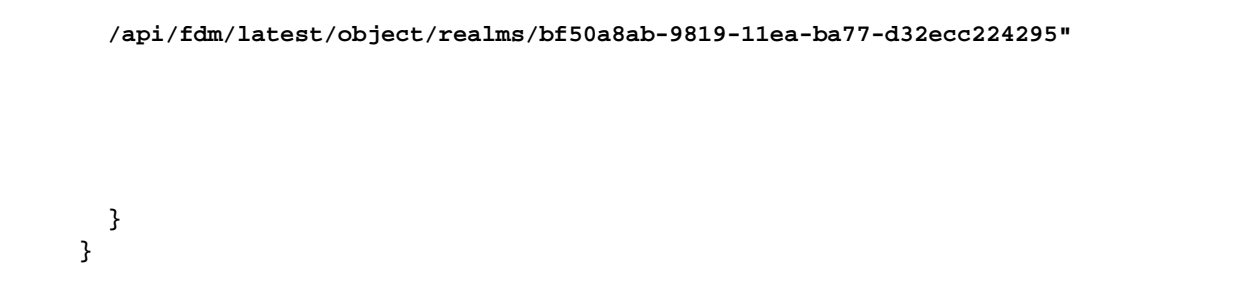

### この要求の応答本文のldapAttributeMap idが一致することを確認します。

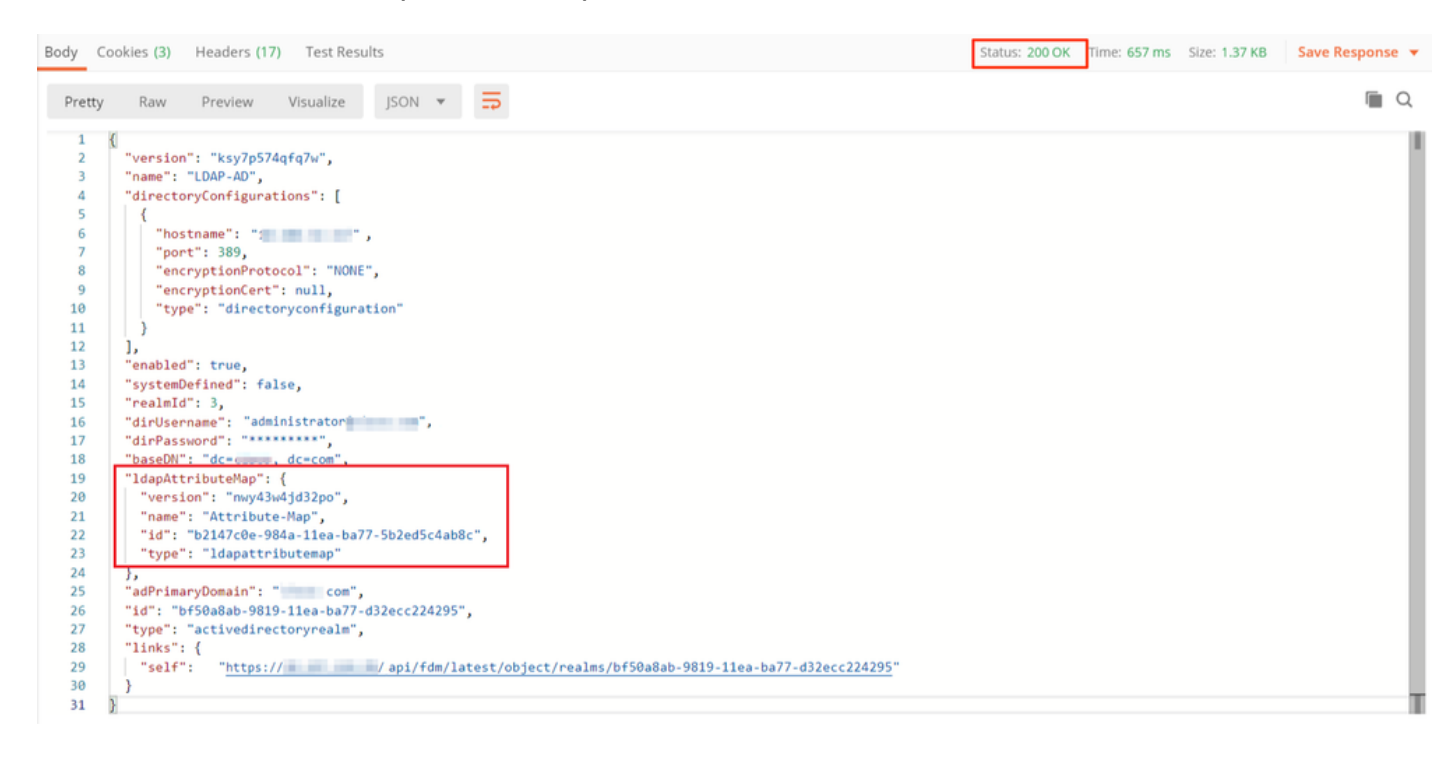

(オプション)。LDAP属性マップは、PUT要求を使用して変更できます。新しいPUT要求Edit Attribute-Mapを作成し、Attribute-Mapの名前やmemberOf値などの変更を行います。T

次の例では、3つすべてのグループについて、ldapvalueの値がCN=UsersからCN=UserGroupに変 更されています。

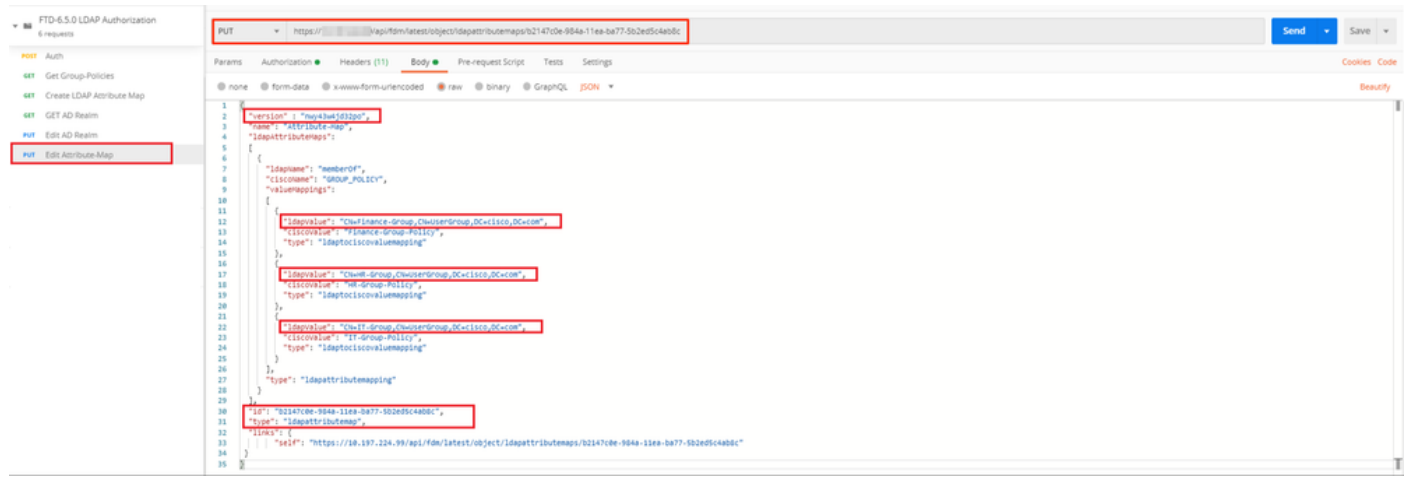

(オプション)。既存のLDAP属性マップを削除するには、DELETE要求のDelete Attribute-Mapを作成します。前のHTTP応答のmap-idを含め、削除要求のベースURLを付加します。

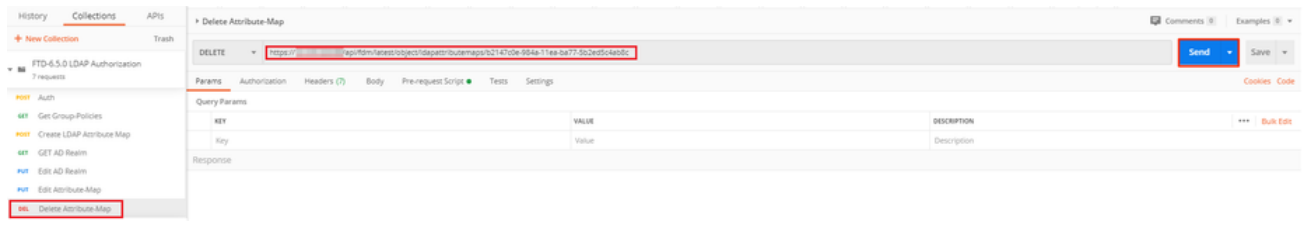

注:memberOf属性にスペースが含まれている場合、Webサーバで解析するにはURLでエン コードする必要があります。それ以外の場合は、400 Bad Request HTTP Responseが受信 されます。 空白文字を含む文字列の場合、このエラーを回避するには%20または+を使用で きます。

ステップ 9:FDMに戻り、「配置」アイコンを選択して「今すぐ配置」をクリックします。

## **Pending Changes**

#### Last Deployment Completed Successfully 17 May 2020 07:46 PM. See Deployment History

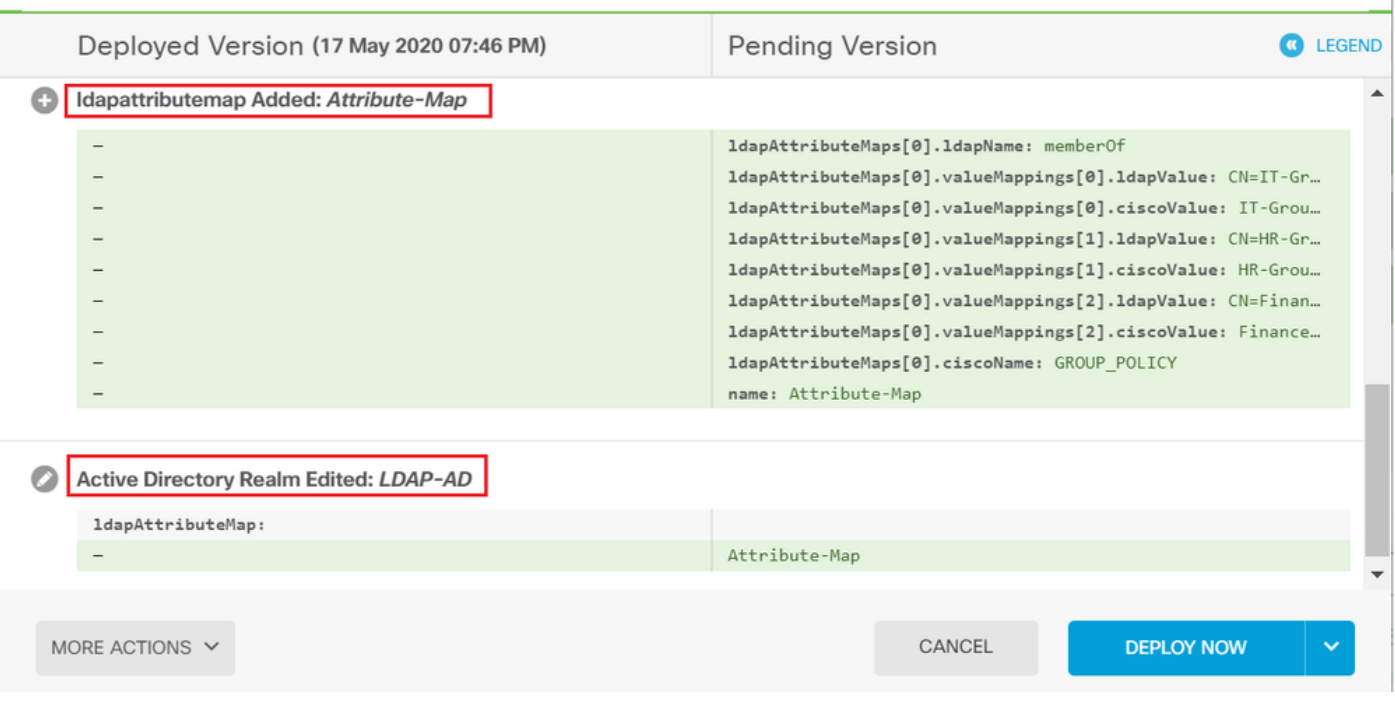

## 確認

### 配置の変更は、FDMの「配置履歴」セクションで確認できます。

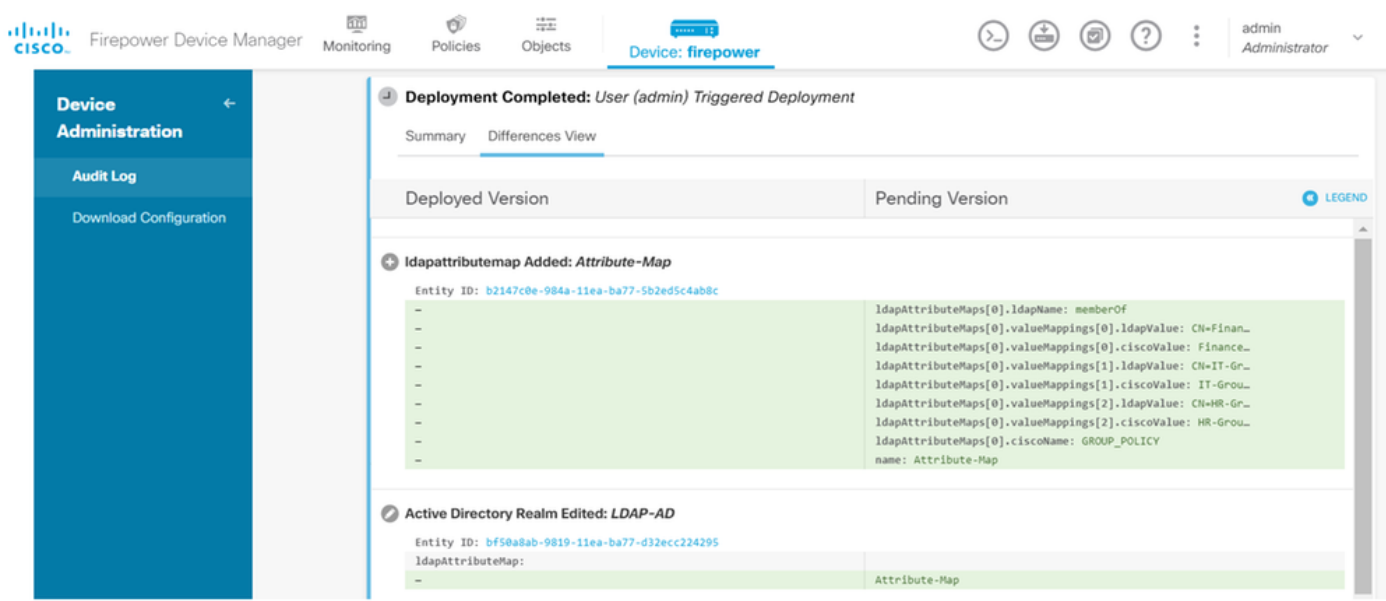

この設定をテストするには、UsernameフィールドとPasswordフィールドにADクレデンシャルを 入力します。

ADグループFinance-Groupに属するユーザがログインを試みると、期待どおりにログイン試行が 成功します。

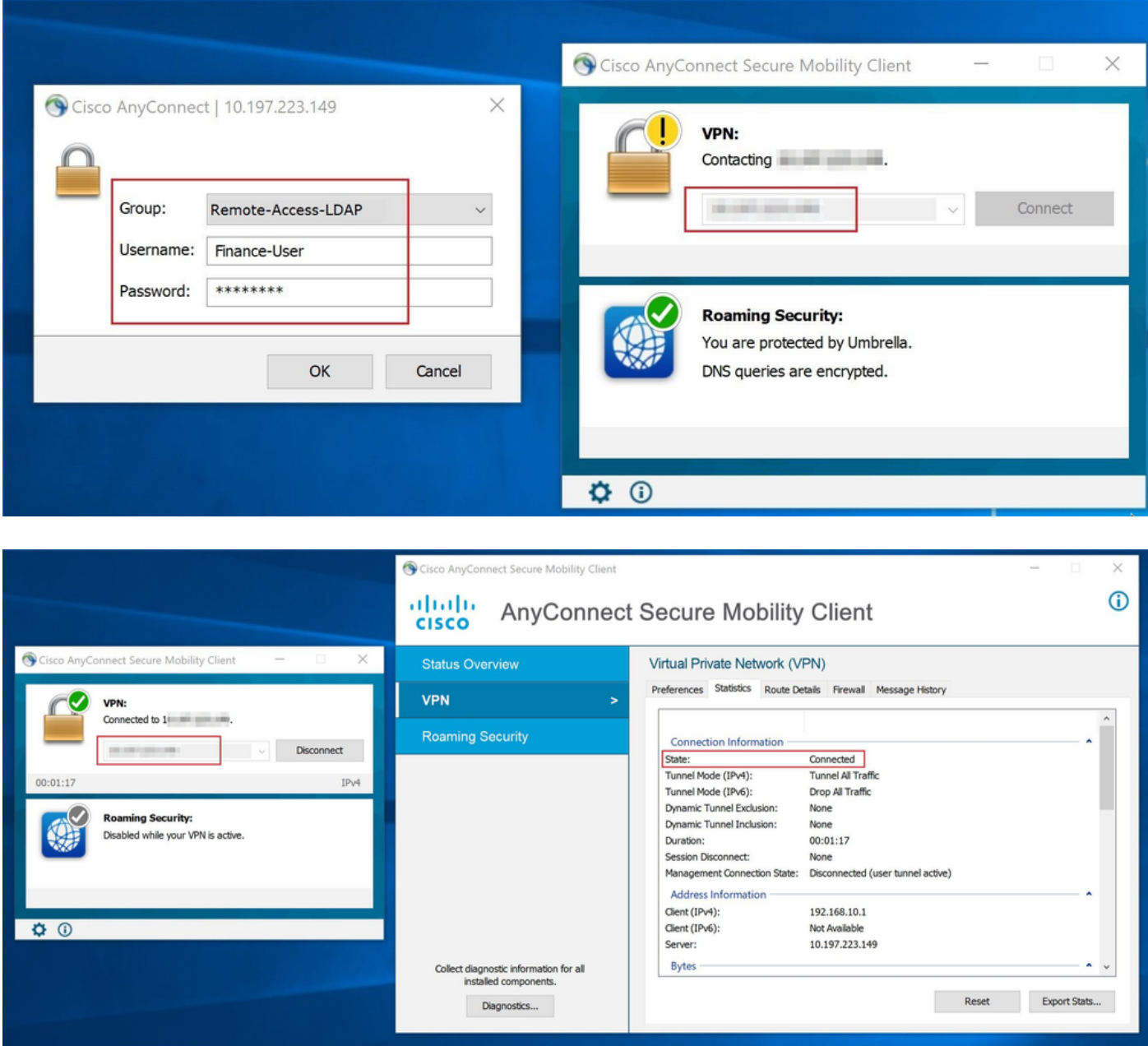

ADのManagement-Groupに属するユーザがConnection-Profile Remote-Access-LDAPに接続しよ うとすると、一致するLDAP属性マップが返されないため、このユーザがFTDで継承するグループ ポリシーは、vpn-simultaneous-loginsの値が0に設定されているNOACCESSです。したがって、 このユーザに対するログイン試行は失敗します。

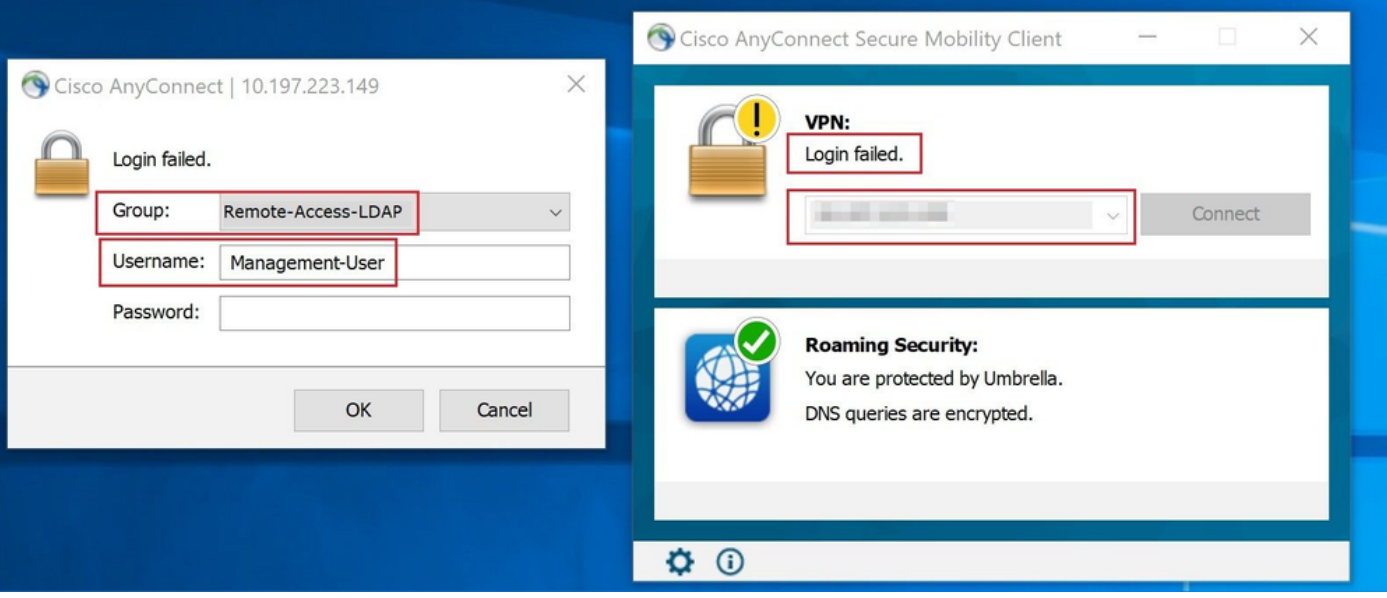

設定は、FTD CLIから次のshowコマンドを使用して確認できます。

### <#root> firepower# **show vpn-sessiondb anyconnect** Session Type: AnyConnect Username : **Finance-User** Index : 26 Assigned IP : 192.168.10.1 Public IP : 10.1.1.1 Protocol : AnyConnect-Parent SSL-Tunnel License : AnyConnect Premium Encryption : AnyConnect-Parent: (1)none SSL-Tunnel: (1)AES-GCM-256 Hashing : AnyConnect-Parent: (1)none SSL-Tunnel: (1)SHA384 Bytes Tx : 22491197 Bytes Rx : 14392 Group Policy : **Finance-Group-Policy** Tunnel Group : Remote-Access-LDAP Login Time : 11:14:43 UTC Sat Oct 12 2019 Duration : 0h:02m:09s Inactivity : 0h:00m:00s VLAN Mapping : N/A VLAN VLAN : none Audt Sess ID : 000000000001a0005da1b5a3 Security Grp : none Tunnel Zone : 0

#### <#root>

firepower#

```
show run aaa-server LDAP-AD
```

```
aaa-server LDAP-AD protocol ldap
  realm-id 3
aaa-server AD1 host 192.168.1.1
  server-port 389
  ldap-base-dn dc=example, dc=com
  ldap-scope subtree
  ldap-login-password *****
  ldap-login-dn Administrator@example.com
  server-type auto-detect
```
**ldap-attribute-map Attribute-Map**

<#root>

firepower#

**show run ldap attribute-map**

```
ldap attribute-map Attribute-Map
  map-name memberOf Group-Policy
  map-value memberOf CN=Finance-Group,CN=Users,DC=cisco,DC=com Finance-Group-Policy
  map-value memberOf CN=HR-Group,CN=Users,DC=cisco,DC=com HR-Group-Policy
  map-value memberOf CN=IT-Group,CN=Users,DC=cisco,DC=com IT-Group-Policy
```

```
トラブルシュート
```
REST APIの設定に関する最も一般的な問題の1つは、ベアラートークンを適宜更新することです 。トークンの有効期限は、認証要求の応答で指定されます。この時間が経過すると、追加の更新 トークンをより長く使用できます。更新トークンも期限切れになると、新しいアクセストークン を取得するために新しい認証要求を送信する必要があります。

注:debug コマンドを使用する前に、『debug コマンドの重要な情報』を参照してくださ い。

さまざまなデバッグレベルを設定できます。デフォルトでは、レベル 1 が使用されます。 デバッグ レベルを変更すると、デバッグの冗長性が高くなる場合があります。特に実稼働 環境では、注意して実行してください。

LDAP属性マップに関連する問題のトラブルシューティングには、FTD CLIでの次のデバッグが役 立ちます

debug ldap 255 debug webvpn condition user <username> debug webvpn anyconnect 255 debug aaa common 127

この例では、前に説明したテストユーザが接続したときにADサーバから受信した情報を示すため に、次のデバッグが収集されました。

Finance-UserのLDAPデバッグ

<#root>

```
[48] Session Start
[48] New request Session, context 0x00002b0482c2d8e0, reqType = Authentication
[48] Fiber started
[48] Creating LDAP context with uri=ldap://192.168.1.1:389
[48] Connect to LDAP server: ldap://192.168.1.1:389, status = Successful
[48] supportedLDAPVersion: value = 3
[48] supportedLDAPVersion: value = 2
[48] LDAP server192.168.1.1 is Active directory
[48] Binding as Administrator@cisco.com
[48] Performing Simple authentication for Administrator@example.com to192.168.1.1
[48] LDAP Search:
        Base DN = [dc=cisco, dc=com]
         Filter = [sAMAccountName=Finance-User]
       Scope = [SUBTREE]
[48] User DN = [CN=Finance-User, OU=Finance, OU=VPN, DC=cisco, DC=com]
[48] Talking to Active Directory server 192.168.1.1
[48] Reading password policy for Finance-User, dn:CN=Finance-User,OU=Finance,OU=VPN,DC=cisco,DC=com
[48] Read bad password count 0
[48] Binding as Finance-User
[48] Performing Simple authentication for Finance-User to 192.168.1.1
[48] Processing LDAP response for user Finance-User
[48] Message (Finance-User):
[48]
Authentication successful for Finance-User to 192.168.1.1
[48] Retrieved User Attributes:
[48] objectClass: value = top
[48] objectClass: value = person
[48] objectClass: value = organizationalPerson
[48] objectClass: value = user
[48] cn: value = Finance-User
[48] givenName: value = Finance-User
[48] distinguishedName: value = CN=Finance-User,OU=Finance,OU=VPN,DC=cisco,DC=com
[48] instanceType: value = 4
[48] whenCreated: value = 20191011094454.0Z
[48] whenChanged: value = 20191012080802.0Z
[48] displayName: value = Finance-User
[48] uSNCreated: value = 16036
[48]
memberOf: value = CN=Finance-Group,CN=Users,DC=cisco,DC=com
[48]
mapped to Group-Policy: value = Finance-Group-Policy
[48]
mapped to LDAP-Class: value = Finance-Group-Policy
[48] memberOf: value = CN=Users,CN=Builtin,DC=cisco,DC=com
[48] mapped to Group-Policy: value = CN=Users,CN=Builtin,DC=cisco,DC=com
```

```
[48] mapped to LDAP-Class: value = CN=Users,CN=Builtin,DC=cisco,DC=com
[48] uSNChanged: value = 16178
[48] name: value = Finance-User
[48] objectGUID: value = .J.2...N....X.00
[48] userAccountControl: value = 512
[48] badPwdCount: value = 0
[48] codePage: value = 0
[48] countryCode: value = 0
[48] badPasswordTime: value = 0
[48] lastLogoff: value = 0
[48] lastLogon: value = 0
[48] pwdLastSet: value = 132152606948243269
[48] primaryGroupID: value = 513
[48] objectSid: value = ..............B...a5/ID.dT...
[48] accountExpires: value = 9223372036854775807
[48] logonCount: value = 0
[48] sAMAccountName: value = Finance-User
[48] sAMAccountType: value = 805306368
[48] userPrincipalName: value = Finance-User@cisco.com
[48] objectCategory: value = CN=Person, CN=Schema, CN=Configuration, DC=cisco, DC=com
[48] dSCorePropagationData: value = 20191011094757.0Z
[48] dSCorePropagationData: value = 20191011094614.0Z
[48] dSCorePropagationData: value = 16010101000000.0Z
[48] lastLogonTimestamp: value = 132153412825919405
[48] Fiber exit Tx=538 bytes Rx=2720 bytes, status=1
[48] Session End
```
Management-UserのLDAPデバッグ

<#root>

```
[51] Session Start
[51] New request Session, context 0x00002b0482c2d8e0, reqType = Authentication
[51] Fiber started
[51] Creating LDAP context with uri=ldap://192.168.1.1:389
[51] Connect to LDAP server: ldap://192.168.1.1:389, status = Successful
[51] supportedLDAPVersion: value = 3
[51] supportedLDAPVersion: value = 2
[51] LDAP server 192.168.1.1 is Active directory
[51] Binding as Administrator@cisco.com
[51] Performing Simple authentication for Administrator@example.com to 192.168.1.1
[51] LDAP Search:
         Base DN = [dc=cisco, dc=com]
         Filter = [sAMAccountName=Management-User]
        Scope = [SUBTREE]
[51] User DN = [CN=Management-User,OU=Management,OU=VPN,DC=cisco,DC=com]
[51] Talking to Active Directory server 192.168.1.1
[51] Reading password policy for Management-User, dn:CN=Management-User,OU=Management,OU=VPN,DC=cisco,D
[51] Read bad password count 0
[51] Binding as Management-User
[51] Performing Simple authentication for Management-User to 192.168.1.1
[51] Processing LDAP response for user Management-User
[51] Message (Management-User):
[51]
Authentication successful for Management-User to 192.168.1.1
[51] Retrieved User Attributes:
```

```
[51] objectClass: value = top
```

```
[51] objectClass: value = person
[51] objectClass: value = organizationalPerson
[51] objectClass: value = user
[51] cn: value = Management-User
[51] givenName: value = Management-User
[51] distinguishedName: value = CN=Management-User,OU=Management,OU=VPN,DC=cisco,DC=com
[51] instanceType: value = 4
[51] whenCreated: value = 20191011095036.0Z
[51] whenChanged: value = 20191011095056.0Z
[51] displayName: value = Management-User
[51] uSNCreated: value = 16068
[51]
memberOf: value = CN=Management-Group,CN=Users,DC=cisco,DC=com
[51]
mapped to Group-Policy: value = CN=Management-Group,CN=Users,DC=cisco,DC=com
[51]
mapped to LDAP-Class: value = CN=Management-Group,CN=Users,DC=cisco,DC=com
[51] memberOf: value = CN=Users,CN=Builtin,DC=cisco,DC=com
[51] mapped to Group-Policy: value = CN=Users, CN=Builtin, DC=cisco, DC=com
[51] mapped to LDAP-Class: value = CN=Users,CN=Builtin,DC=cisco,DC=com
[51] uSNChanged: value = 16076
[51] name: value = Management-User
[51] objectGUID: value = i. (E.0. \ldots .6ig)[51] userAccountControl: value = 512
[51] badPwdCount: value = 0
[51] codePage: value = 0
[51] countryCode: value = 0
[51] badPasswordTime: value = 0
[51] lastLogoff: value = 0
[51] lastLogon: value = 0
[51] pwdLastSet: value = 132152610365026101
[51] primaryGroupID: value = 513
[51] objectSid: value = ..............B...a5/ID.dW...
[51] accountExpires: value = 9223372036854775807
[51] logonCount: value = 0
[51] sAMAccountName: value = Management-User
[51] sAMAccountType: value = 805306368
[51] userPrincipalName: value = Management-User@cisco.com
[51] objectCategory: value = CN=Person, CN=Schema, CN=Configuration, DC=cisco, DC=com
[51] dSCorePropagationData: value = 20191011095056.0Z
[51] dSCorePropagationData: value = 16010101000000.0Z
[51] Fiber exit Tx=553 bytes Rx=2688 bytes, status=1
[51] Session End
```
### 関連情報

詳細については、Cisco Technical Assistance Center(TAC)にお問い合わせください。有効なサポ ート契約が必要です。 [各国のシスコ サポートの連絡先.](https://www.cisco.com/c/ja_jp/support/web/tsd-cisco-worldwide-contacts.html)

翻訳について

シスコは世界中のユーザにそれぞれの言語でサポート コンテンツを提供するために、機械と人に よる翻訳を組み合わせて、本ドキュメントを翻訳しています。ただし、最高度の機械翻訳であっ ても、専門家による翻訳のような正確性は確保されません。シスコは、これら翻訳の正確性につ いて法的責任を負いません。原典である英語版(リンクからアクセス可能)もあわせて参照する ことを推奨します。